# C HIKMICRO

# Éjjellátó távcső THUNDER ZOOM 2.0 sorozat

Felhasználói kézikönyv V5.5.68 202311

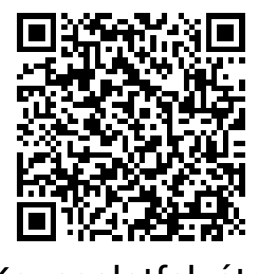

**Kapcsolatfelvétel** 

### **Tartalom**

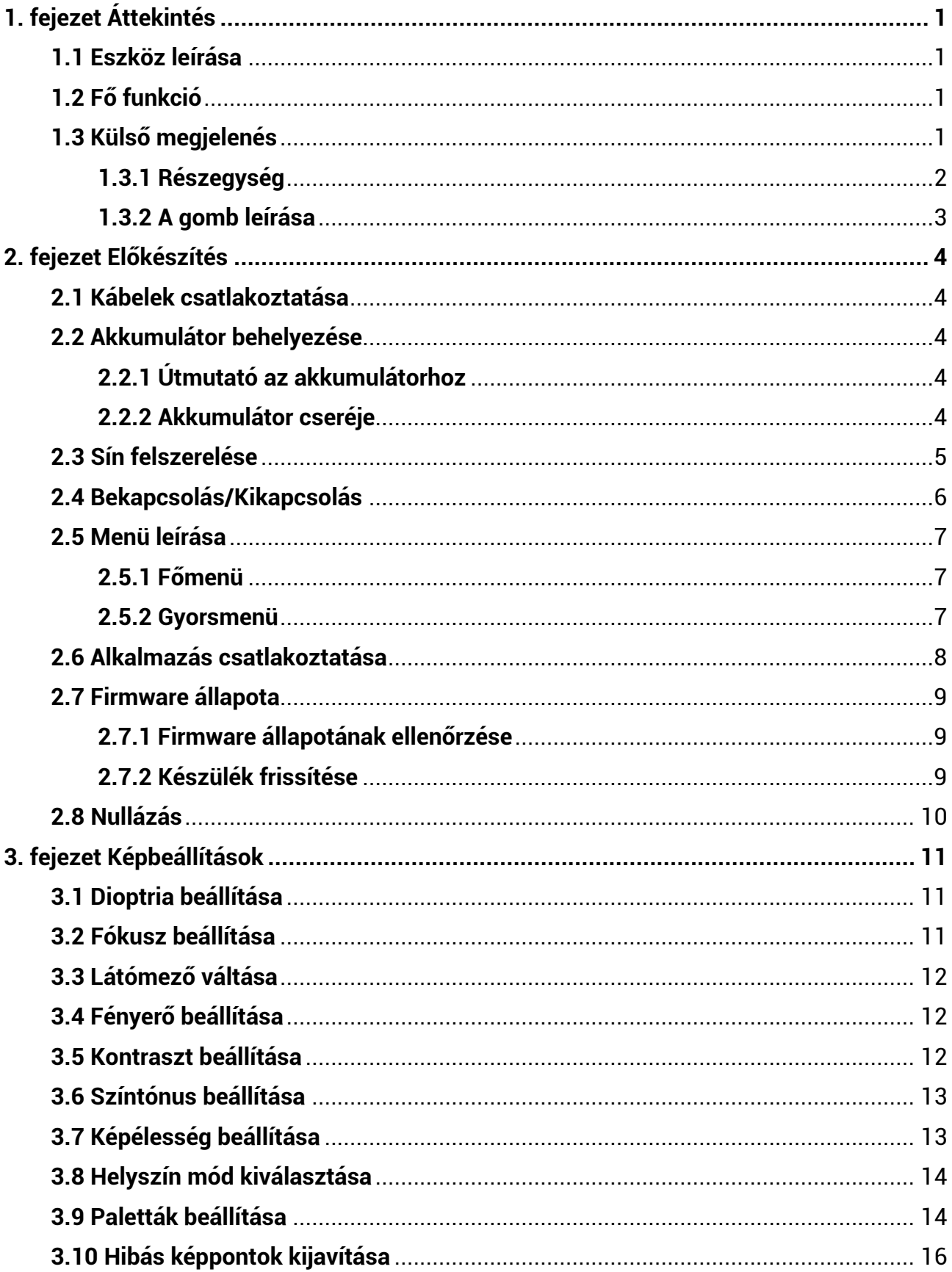

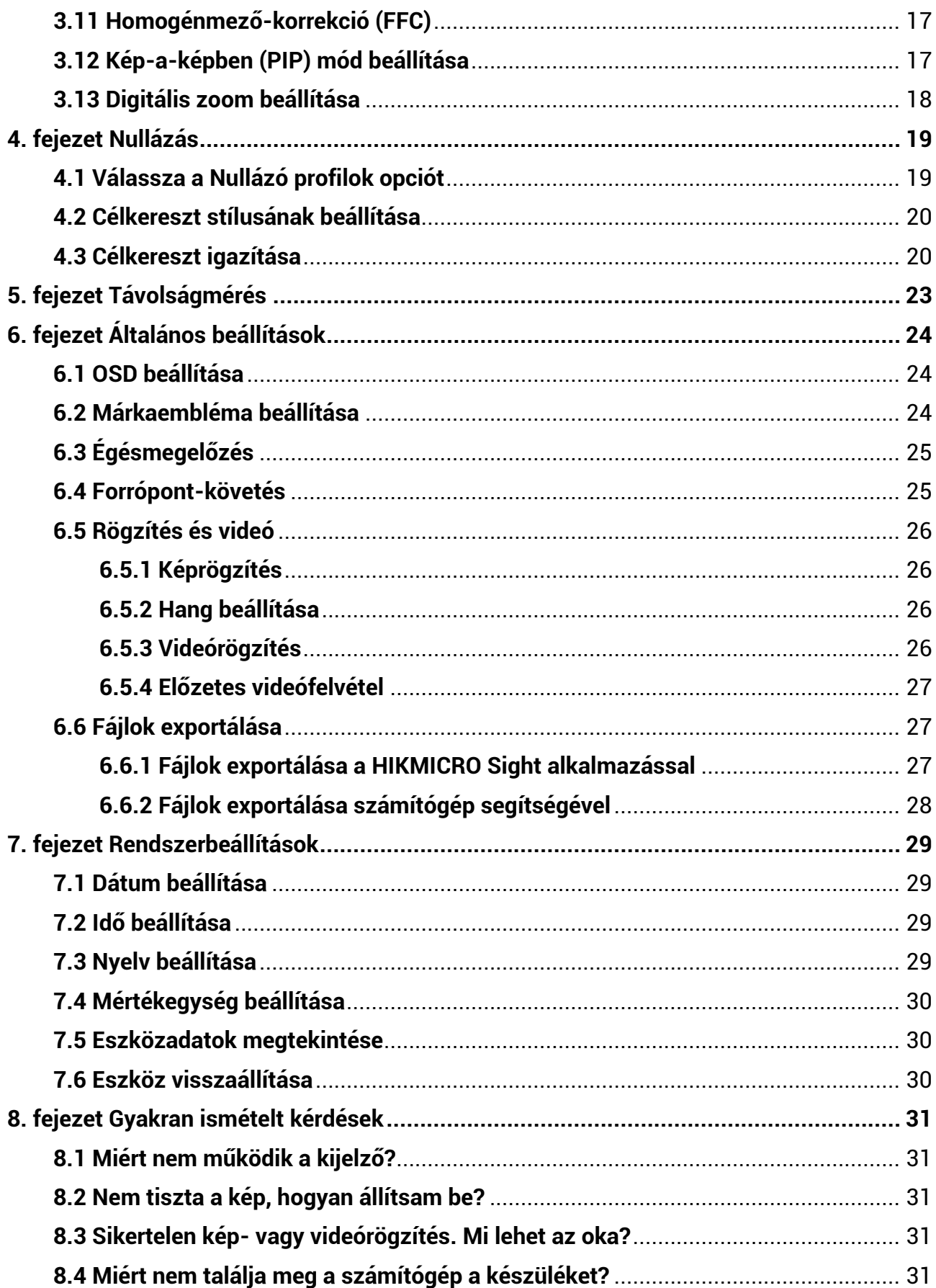

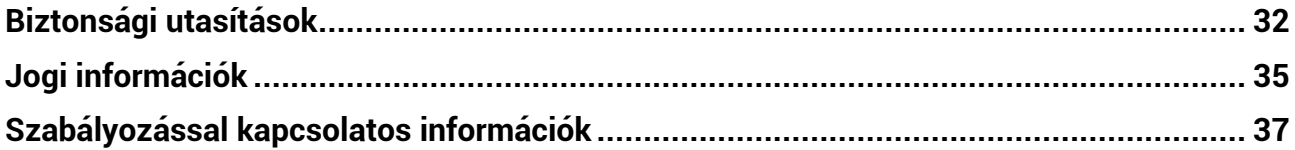

# **1. fejezet Á ttekinté s**

## <span id="page-4-1"></span><span id="page-4-0"></span>**1.1 Eszkö z leírá sa**

A váltható, kettős látómezővel rendelkező HIKMICRO THUNDER ZOOM 2.0 éjjellátó távcső különböző megfigyelési követelményeknek tesz eleget. Köszönhetően magas termikus érzékenységének, tökéletes részletfelismerést biztosít még a legnehezebb időjárási körülmények között is, amikor a tárgy és a háttér közötti hőmérséklet-különbség minimá lis. Köszönhetően a kiterjesztett működési időnek a távcső elsősorban vadászati célú használatra alkalmas.

## <span id="page-4-2"></span>**1.2 Fő funkció**

#### **Váltható, kettős látómező**

A kettős látómező különböző megfigyelési követelményeknek tesz eleget. A látómező váltásához forgassa el a látómező-vá ltó gyűrűt.

#### **Fényerő és színtónus beállítása**

Itt állítható be a fényerő és a színtónus igény szerint.

#### **Forró pont-kö veté s**

A készülékkel megkereshető a legmagasabb hőmérsékletű pont a helyszínen, és meg is jelölhető. Ez a funkció a különböző kameramodellek függvényében változik.

#### **Nagymértékű digitális nagyítás**

Az akár 8-szoros digitális nagyítás jobb fókuszolási lehetőséget biztosít kis cé ltá rgyakra nagy tá volsá gró l.

#### **Nullá zá s**

A célkereszt segít gyorsabban és pontosabban behatárolni a célpontot. A különböző körülményektől függően választhatja az egyszeri nullázást vagy a különálló nullázást. Lá sd *[Nullá zá s](#page-22-0)*[.](#page-22-0)

#### **Hang é s visszapattaná s á ltal aktivá lt rö gzíté s**

A készülék hangrögzítésre és visszapattanás által aktivált rögzítésre is alkalmas.

#### **Alkalmazá s csatlakoztatá sa**

Amennyiben hotspoton keresztü l a telefonhoz csatlakoztatja, a HIKMICRO Sight alkalmazás segítségével képernyőképek és videófelvételek készíthetők, exportálhatók a fájlok, beállíthatók a paraméterek és frissíthető a firmware.

### <span id="page-4-3"></span>**1.3 Külső megjelenés**

A hőkamera megjelenése eltérő lehet. Kérjük, a való s termé ket tekintse vonatkozá si alapnak.

### <span id="page-5-0"></span>**1.3.1 Ré szegysé g**

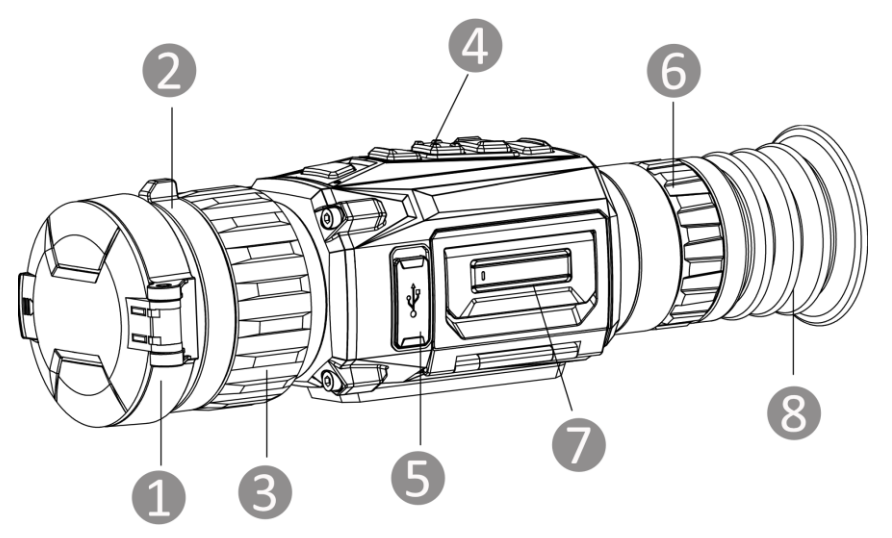

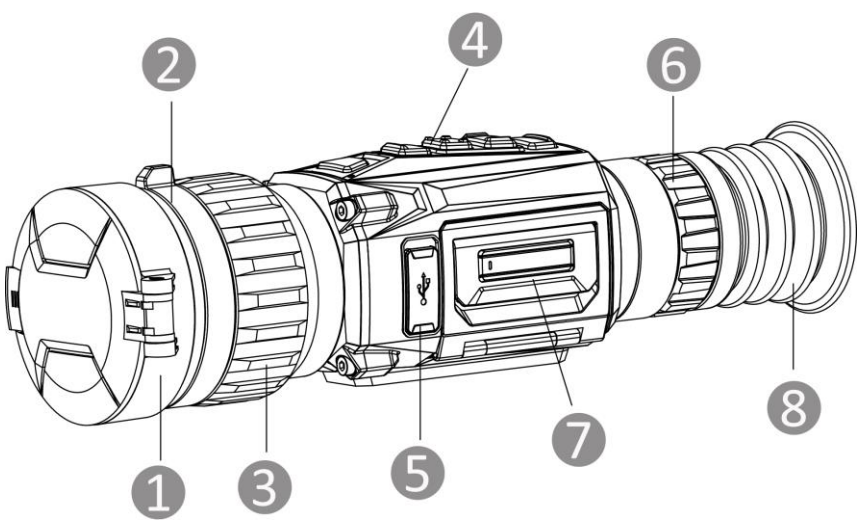

1-1. ábra Külső megjelenés

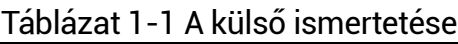

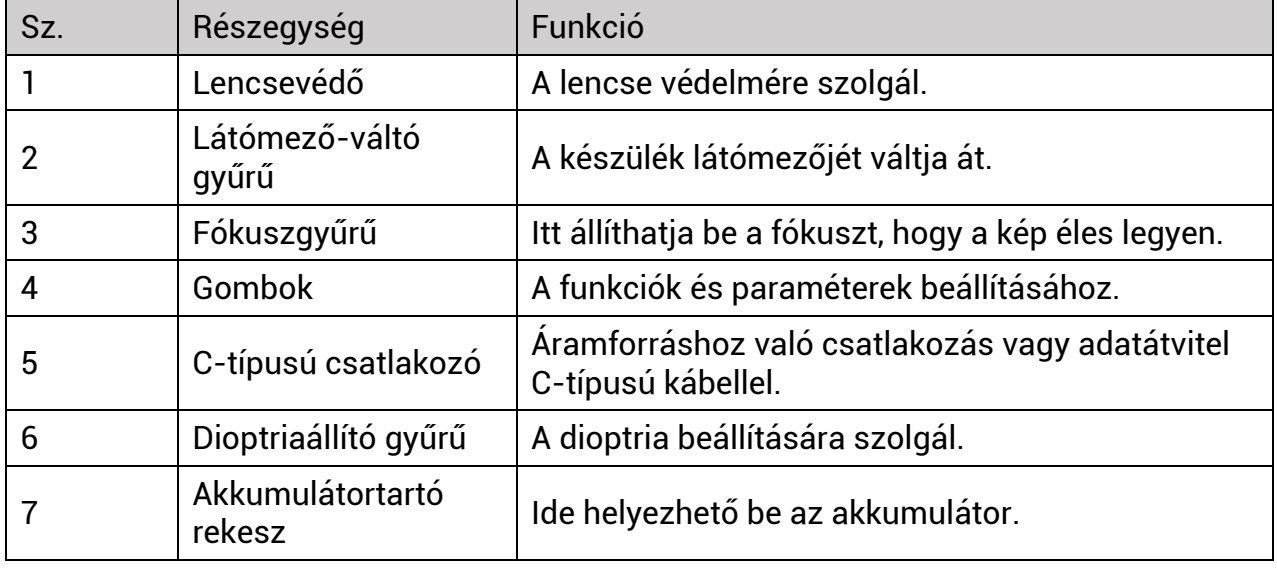

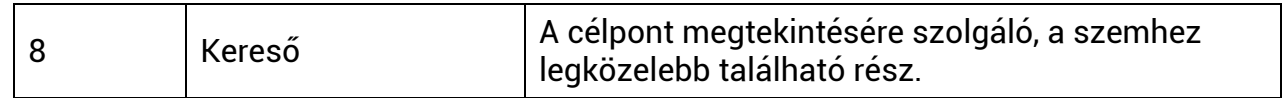

### <span id="page-6-0"></span>**1.3.2 A gomb leírá sa**

A készülék gombjainak funkcióit az alábbi táblázat tartalmazza.

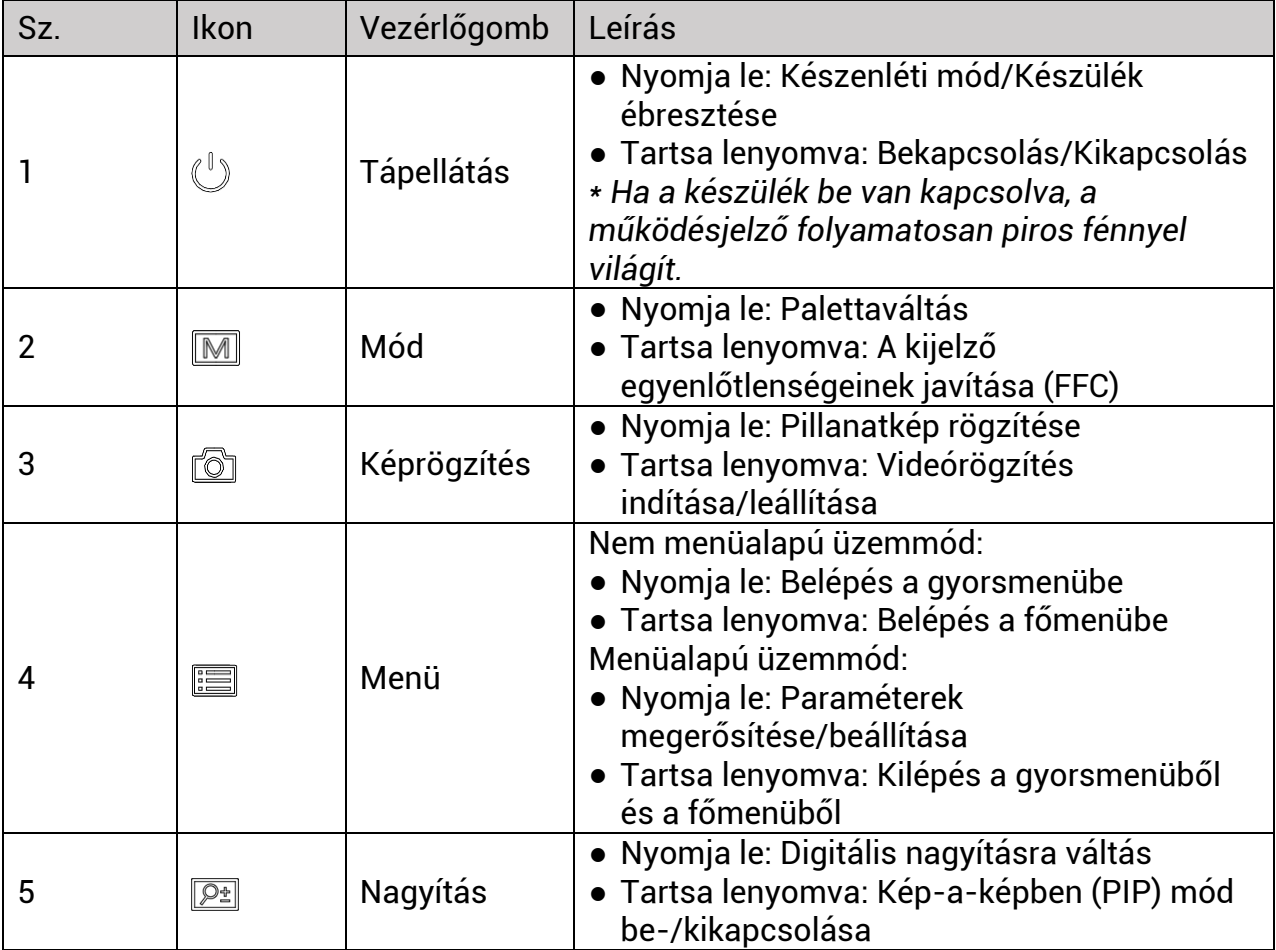

Táblázat 1-2 A gombok és a kezelőfelület leírása

# **2. fejezet Előkészítés**

### <span id="page-7-1"></span><span id="page-7-0"></span>**2.1 Ká belek csatlakoztatá sa**

Tápellátás céljából csatlakoztassa az eszközt egy C típusú kábellel a hálózati USBadapterre. Fájlok exportálása céljából csatlakoztassa az eszközt a számítógépre.

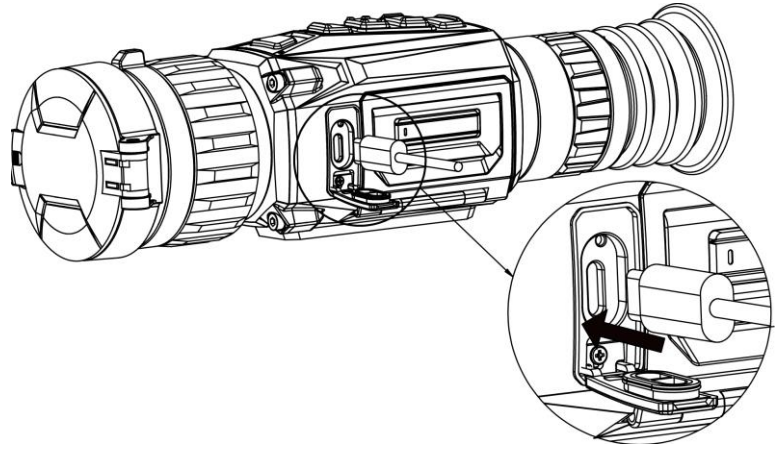

2-1. ábra Kábelek csatlakoztatása

### <span id="page-7-2"></span>**2.2 Akkumulá tor behelyezé se**

### <span id="page-7-3"></span>**2.2.1 Ú tmutató az akkumulá torhoz**

- $\bullet$  A készülék eltávolítható lítium-ion akkumulátorelemmel működik. Az akkumulátor töltési határfeszültsége 4,2 V. Az akkumulátor kapacitása 3,6 V/4,4 Ah (15,84 Wh).
- Az első használat előtt töltse az akkumulátort több mint 4 órán át.
- $\bullet\,$  Kérjük, szükség esetén a gyártó által javasolt típusú akkumulátort szerezzen be.
- Ha a készüléket hosszabb ideig nem használja, vegye ki az akkumulátorokat.

### <span id="page-7-4"></span>**2.2.2 Akkumulá tor cseré je**

Akkumulátor behelyezése és eltávolítása az akkumulátortartó rekeszből.

#### **A kezdés előtt**

Az akkumulátor eltávolítása előtt kapcsolja ki a készüléket.

#### **Lé pé sek**

1. Emelje fel az akkumulá tortartó rekesz fogantyú já t é s hú zza ki a rekeszt.

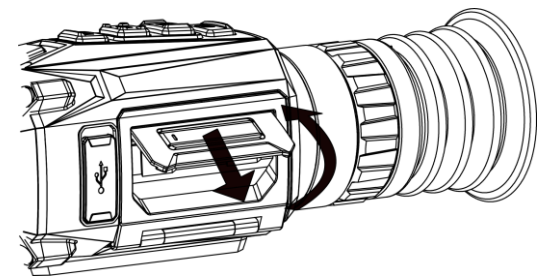

2-2. ábra Akkumulátortartó rekesz kihúzása

2. Tolja el oldalra az akkumulátort rögzítő reteszt (a nyíl irányába) az akkumulátor felszabadításához.

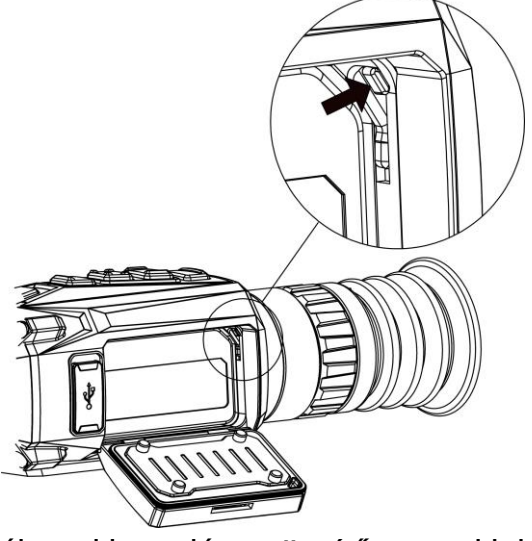

- 2-3. á bra Akkumulá tor-rögzítő retesz kioldása
- 3. Akkumulá tor behelyezé se az akkumulá tortartó rekeszbe. Amint teljesen betolja az akkumulátort a rekeszbe, a retesz rögzíti azt.

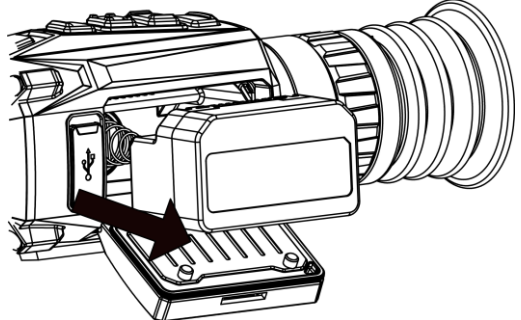

2-4. ábra Akkumulátor behelyezése

<span id="page-8-0"></span>4. Tolja be a helyére a rekeszt, amíg a helyére kattanva rögzül.

### **2.3 Sín felszerelé se**

#### **A kezdés előtt**

- A művelet előtt kapcsolja ki a készüléket.
- Szá lmentes törlőkendővel tisztítsa meg a készüléktalpat és a sínt.
- A csomag nem tartalmazza az sínt. Kérjük, vásárolja meg külön.

#### **Lé pé sek**

- 1. Igazítsa egymáshoz a készüléken és a síneken található lyukakat.
- 2. Helyezze be, majd hú zza meg a csavarokat.

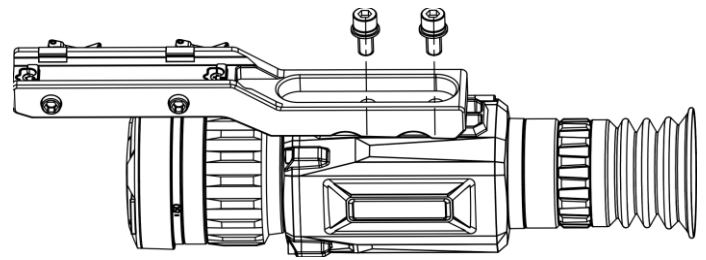

2-5. á bra Csavarok behelyezé se

3. Húzza meg a csavarokat a sín készülékhez való rögzítéséhez.

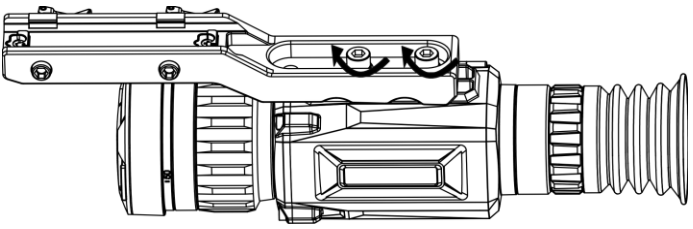

2-6. ábra A készülék rögzítése

### <span id="page-9-0"></span>**2.4 Bekapcsolá s/Kikapcsolá s**

#### **Bekapcsolá s**

Ha az akkumulátor töltése megfelelő, nyomja meg a  $\mathbb U$  gombot a készülék bekapcsolásához.

#### **Kikapcsolá s**

Ha az eszköz be van kapcsolva, tartsa lenyomva a  $\mathbb U$  gombot a kikapcsoláshoz.

#### **Megjegyzé s**

- A készülék kikapcsolásakor megjelenik egy kikapcsolási visszaszámlálás. A visszaszámlálás megszakításához, és ezáltal a kikapcsolás érvénytelenítéséhez, nyomjon meg bármilyen gombot.
- Az alacsony akkufeszültség miatti automatikus kikapcsolás nem érvényteleníthető.

#### **Automatikus kikapcsolá s**

Állítsa be a készülék automatikus kikapcsolási idejét, és a beállított idő elteltével a ké szülék automatikusan kikapcsol.

#### **Lé pé sek**

- 1. Tartsa lenyomva a  $\equiv$  gombot a főmenü megjelenítéséhez.
- 2. Lépjen az **Altalános beállítások** oldalra, majd válassza a (1) opciót.
- 3. A  $\boxed{\circ}$  és  $\boxed{\circ}$  gombokkal állítsa be a kívánt automatikus kikapcsolási időt.
- 4. Tartsa lenyomva a **ie gombot a mentéshez és kilépéshez**.

#### **Megjegyzé s**

- Ha az Alacsony töltöttségi szint üzenet megjelenik, töltse fel az akkumulátort.
- Az automatikus kikapcsolás akkor lép életbe, ha a készülék készenléti üzemmódba lép, ugyanakkor nem csatlakozik a HIKMICRO Sight alkalmazáshoz.
- Az automatikus kikapcsolás visszaszámlálása újrakezdődik, ha a készülék kilép a ké szenléti üzemmódból, vagy ha újraindítja a készüléket.

### <span id="page-10-0"></span>**2.5 Menü leírá sa**

### <span id="page-10-1"></span>**2.5.1 Főmenü**

Ha a készülék be van kapcsolva, tartsa lenyomva a  $\equiv$  gombot a főmenü megnyitásához vagy bezárásához.

- Felfele a  $\textcircled{3}$  gombbal mozoghat.
- Lefele a  $\overline{2\pm}$  gombbal mozoghat.
- Nyomja le a  $\equiv$  gombot a megerősítéshez.

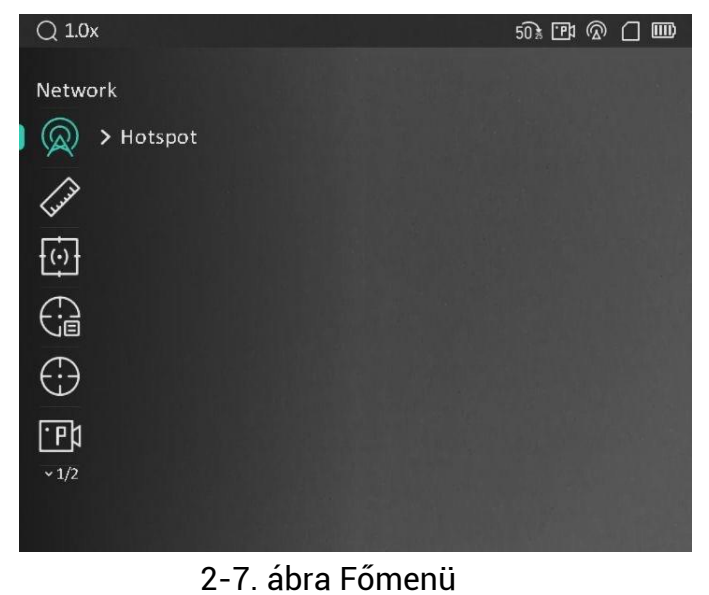

#### **Megjegyzé s**

A fenti kép csupán tájékoztató jellegű. A tényleges felület a szoftver verziójától függ.

### <span id="page-10-2"></span>**2.5.2 Gyorsmenü**

Az élőkép felületen nyomja meg a  $\equiv$  gombot a gyorsmenü megjelenítéséhez. A gyorsmenüben különböző paraméterek állíthatók be, például a **Fényerő** é s a **Kontraszt**.

#### **Megjegyzé s**

Ez a funkció a különböző kameramodellek függvényében változik.

# <span id="page-11-0"></span>**2.6 Alkalmazá s csatlakoztatá sa**

Ha a készüléket hotspoton keresztül a HIKMICRO Sight alkalmazáshoz csatlakoztatja, mobiltelefonról is készíthet képet, rögzíthet videót, illetve beállíthatja a paramétereket is.

#### **Lé pé sek**

1. A letöltéshez keresse meg a HIKMICRO Sight alkalmazást az App Store-ban (iOS rendszer) vagy a Google Play™-en (Android rendszer), illetve olvassa be a QR-kó dot az alkalmazás letöltéséhez és telepítéséhez.

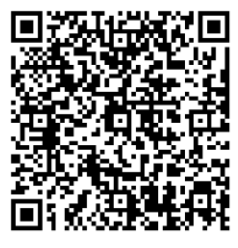

Android iOS

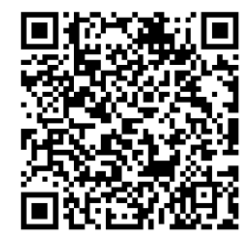

- 2. Tartsa lenyomva a **szol** gombot a készülékmenü megnyitásához.
- 3. A  $\circled{2}$  vagy  $\circled{2}$  gombokkal válassza ki a  $\circled{2}$  opciót, majd nyomja meg a  $\circled{1}$

gombot a hotspot bekapcsolásához.

- 4. Kapcsolja be a telefon WLAN funkcióját és csatlakozzon a hotspotra.
	- Hotspot neve: HIKMICRO\_sorozatszám
	- Hotspot-jelszó : Sorozatszá m
- 5. Nyissa meg az APP-ot, és csatlakoztassa a telefonját az eszközhöz. A telefonon megjeleníthető a készülék kezelőfelülete.

### **Megjegyzé s**

- Ha egymás után többször is hibás jelszót ad meg, a készülék nem fog csatlakozni az alkalmazáshoz. Tanulmányozza a **Eszköz visszaállítása** fejezetet a készülék visszaállításához, majd csatlakozzon újra az alkalmazáshoz.
- A készüléket aktiválni kell az első használatkor. Aktiválás után jelszót kell mó dosítani.

### <span id="page-12-0"></span>**2.7 Firmware á llapota**

### <span id="page-12-1"></span>**2.7.1 Firmware á llapotá nak ellenőrzése**

#### **Lé pé sek**

- 1. Nyissa meg a HIKMICRO Sight alkalmazást és csatlakoztassa a készüléket az alkalmazá shoz.
- 2. Ellenőrizze, hogy van-e frissítési felszólítás a készülék kezelőfelületén. Amennyiben nincs frissítési felszólítás, a legfrissebb firmware-verzió van telepítve. Ellenkező esetben a telepített firmware-verzió nem a legfrissebb.

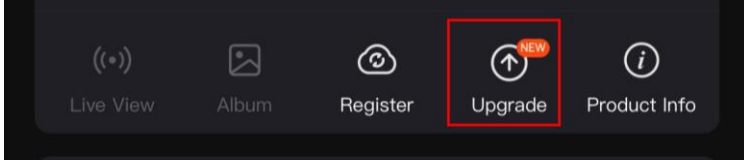

#### 2-8. á bra Firmware állapotának ellenőrzése

3. (opcionális) Frissítse a készüléket, ha nem a legfrissebb firmware-verzió van telepítve. Lá sd *[Ké szü lé k frissíté se](#page-12-2)*.

### <span id="page-12-2"></span>**2.7.2 Ké szü lé k frissíté se**

#### **Ké szü lé k frissíté se a HIKMICRO Sight alkalmazá sban**

#### **A kezdés előtt**

Telepítse a HIKMICRO Sight alkalmazást a telefonjára, majd csatlakoztassa a készüléket az alkalmazá shoz.

#### **Lé pé sek**

- 1. Érintse meg a frissítési felszólítást a firmware frissítési felületére történő belépéshez.
- 2. Érintse meg a **Frissítés** gombot a frissítés megkezdéséhez.

#### Li**Megjegyzés**

A frissítési folyamat változhat az alkalmazás-frissítések függvényében. A valós alkalmazás-verziót tekintse vonatkozási alapnak.

#### **Eszköz frissítése PC-n keresztül**

#### **A kezdés előtt**

Kérjük, előbb szerezze be a frissítési csomagot.

#### **Lé pé sek**

- 1. Csatlakoztassa a készüléket a számítógéphez kábellel, majd kapcsolja be.
- 2. Nyissa meg az észlelt meghajtót, másolja ki a frissítési fájlt, és illessze be az eszköz gyökérkönyvtárába.
- 3. Tartsa lenyomva a  $\mathbb U$  gombot a készülék újraindításához. A készülék automatikusan telepíti a frissíté st. A frissíté si folyamat megjelenik a fő felületen.

#### $\widehat{\mathbb{L}}$ Megjegyzés

A frissítés közben figyeljen arra, hogy a készülék legyen a számítógéphez csatlakoztatva. Ellenkező esetben a belső vezérlőprogram telepítése megszakadhat, károsodhat a belső vezérlőprogram, stb.

### <span id="page-13-0"></span>**2.8 Nullá zá s**

A cé lpont helyzeté nek behatá rolá sá hoz Bekapcsolhatja a cé lkeresztet. A **Lefagyasztá s** é s Nagyítás funkciók segítenek pontosabban beállítani a célkeresztet. A részletes útmutató itt talá lható : *[Nullá zá s](#page-22-0)*.

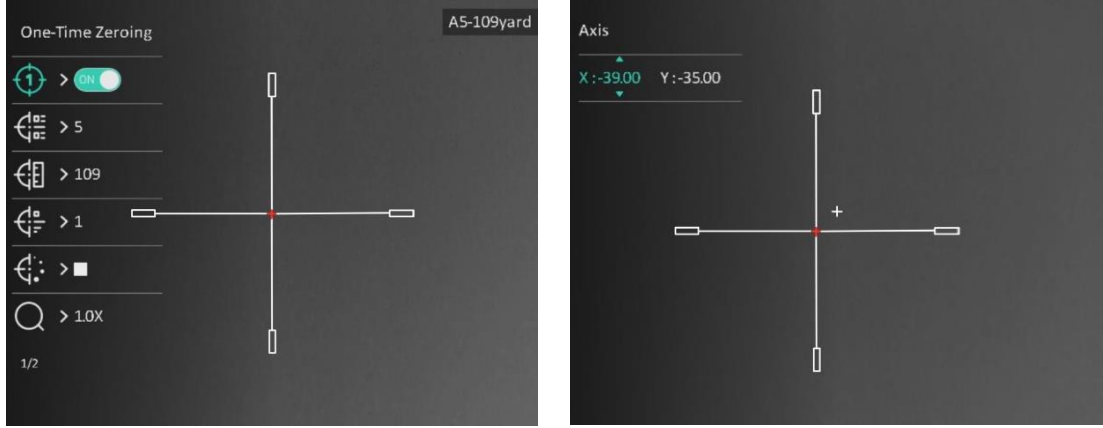

2-9. ábra Nullázás

# **3. fejezet Ké pbeá llítá sok**

## <span id="page-14-1"></span><span id="page-14-0"></span>**3.1 Dioptria beá llítá sa**

#### **Lé pé sek**

- 1. Kapcsolja be az eszközt.
- 2. Tartsa meg a készüléket, figyelve arra, hogy a nézőke fedje a szemét.
- 3. Forgassa el a dioptria állítógombját, amíg éles lesz az OSD szöveg vagy kép.

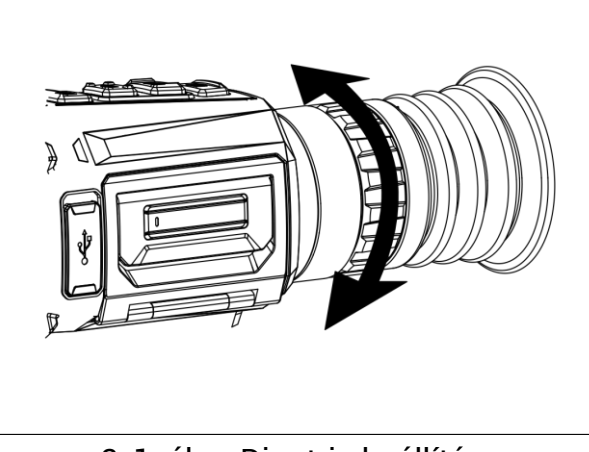

3-1. ábra Dioptria beállítása

#### **Megjegyzé s**

A dioptria beállítása NE érjen a lencse felületéhez.

# <span id="page-14-2"></span>**3.2 Fó kusz beá llítá sa**

#### **Lé pé sek**

- 1. Kapcsolja be az eszközt.
- 2. Nyissa ki a lencsevédőt.
- 3. Tartsa meg a készüléket, figyelve arra, hogy a nézőke fedje a szemét.
- 4. Forgassa el a fókuszgyűrűt/-gombot, amíg éles lesz a kép.

#### **Li**Megjegyzés

A behomályosítás elkerüléséhez, fókuszbeállítás közben ne érjen a lencse felületéhez.

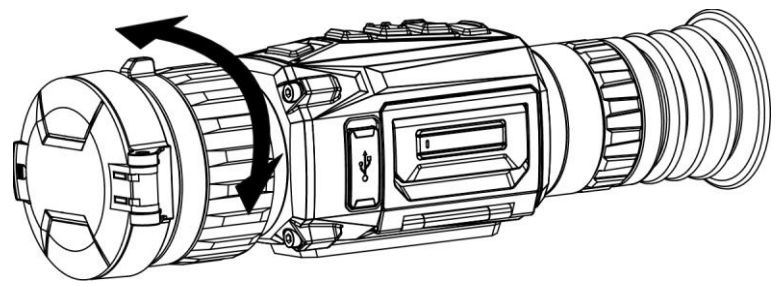

3-2. ábra Fókusz beállítása

### <span id="page-15-0"></span>**3.3 Látómező váltása**

A látómező váltásához forgassa el a lencse látómező-váltó gyűrűjét. Az állapotsávon láthat egy  $25$ , vagy hasonló ikon, amely az objektív fókusztávolságát jelzi. A  $25$ például azt jelenti, hogy az objektív jelenlegi fókusztávolsága 25 mm nagy látószög esetén.

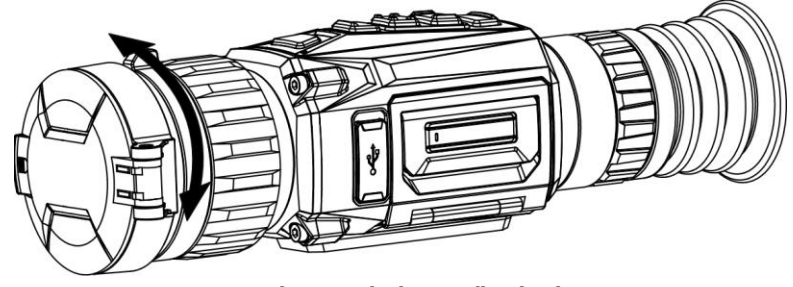

3-3. á bra Látómező váltása

### <span id="page-15-1"></span>**3.4 Fényerő beállítása**

Itt állítható be a kijelző fényereje.

#### **Lé pé sek**

1. Az élőkép felületen nyomja meg a **szak a** gombot a gyorsmenü megjelenítéséhez.

2. Válassza a  $\overline{Q}$  opciót, majd nyomia meg az  $\overline{Q}$  gombot a megerősítéshez.

3. A  $\circled{2}$  vagy a  $\circled{P^{\pm}}$  gombbal állítsa be a képernyő fényerejét.

<span id="page-15-2"></span>4. Tartsa lenyomva a  $\equiv$  gombot a beállítások elmentéséhez és a kilépéshez.

### **3.5 Kontraszt beá llítá sa**

#### **Lé pé sek**

1. Az élőkép felületen nyomja meg a **szombot a gyorsmenü megjelenítéséhez**.

2. Válassza a  $\Theta$  opciót, majd nyomja meg a  $\Xi$  gombot a megerősítéshez.

3. A **o** vagy a **p** gombbal állítsa be a kontrasztot.

4. A kilépéshez és mentéshez tartsa lenyomva a **ia gombot**.

### <span id="page-16-0"></span>**3.6 Színtó nus beá llítá sa**

#### **Lé pé sek**

1. A főmenüben válassza a  $\bigoplus$  ikont, majd nyomja meg az  $\Xi$  gombot a

megerősítéshez.

- 2. A **o** vagy a **P**<sup>t</sup> gombbal válassza ki a színtónust. Meleg vagy hideg választható.
- 3. A kilépéshez és mentéshez tartsa lenyomva a **seudo** qombot.

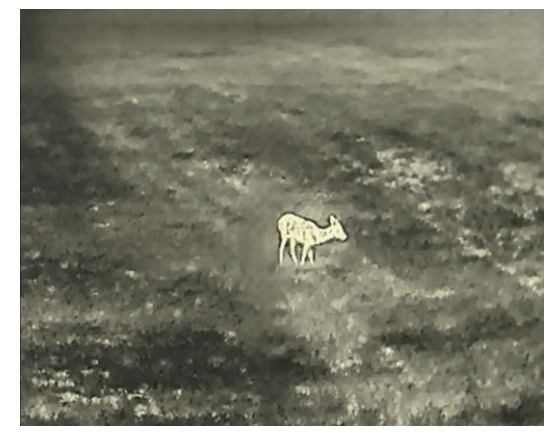

Meleg Hideg Hideg

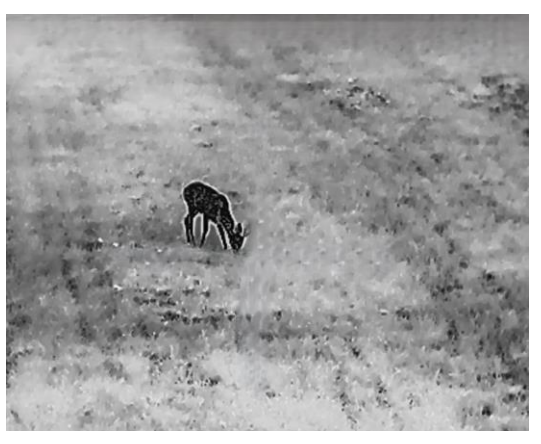

## <span id="page-16-1"></span>**3.7 Ké pé lessé g beá llítá sa**

#### **Lé pé sek**

1. A főmenüben válassza a  $\triangle$  ikont, majd nyomja meg az  $\equiv$  gombot a megerősítéshez.

- 2. A  $\circled{5}$  vagy a  $\circled{9}$  gombbal állítsa be a kontrasztot.
- 3. A kilépéshez és mentéshez tartsa lenyomva a  $\equiv$  qombot.

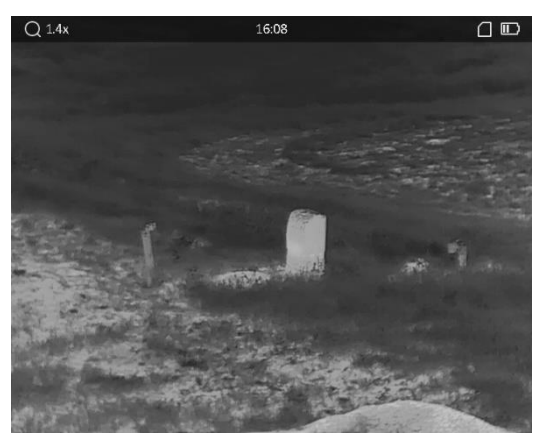

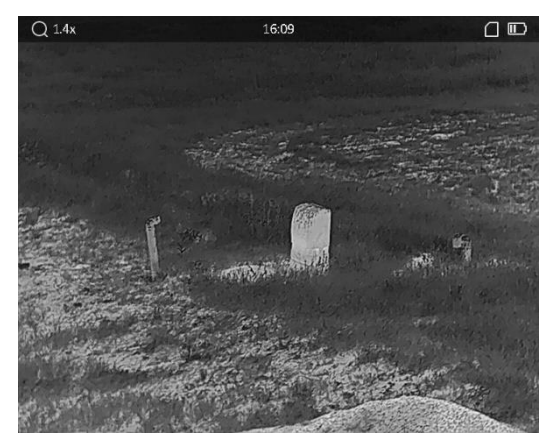

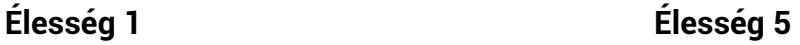

### <span id="page-17-0"></span>**3.8 Helyszín mó d kivá lasztá sa**

A megjelenített hatás javítása érdekében a tényleges helyszín függvényében választható ki a megfelelő helyszín mód.

#### **Lé pé sek**

- 1. Tartsa lenyomva a **sell** gombot a főmenü megnyitásához.
- 2. Válassza a  $\sum$  opciót, majd nyomja meg a  $\equiv$  gombot a megerősítéshez.
- 3. A  $\Box$  vagy a  $\Box$  gombokkal váltogathat a homogénmező-kalibrálási (FFC) módok között.
	- **Felismeré s**: A felismeré s mó d normá l helyszínhez javasolt.
	- **Dzsungel:** A dzsungel mó d vadá szati helyszínhez javasolt.
- <span id="page-17-1"></span>4. Tartsa lenyomva a  $\equiv$  gombot a beállítások elmentéséhez és a kilépéshez.

## **3.9 Palettá k beá llítá sa**

Különböző palettákat választhat, hogy ugyanazt a helyszínt különböző képhatásokkal jelenítsen meg. Nyomja meg a  $\mathbb{M}$  gombot az élőkép felületen a paletták váltásához.

#### **Meleg-fehér**

A meleg ré szek világos színűek ebben a nézetben. Minél magasabb a hőmérséklet, annál világosabb a szín.

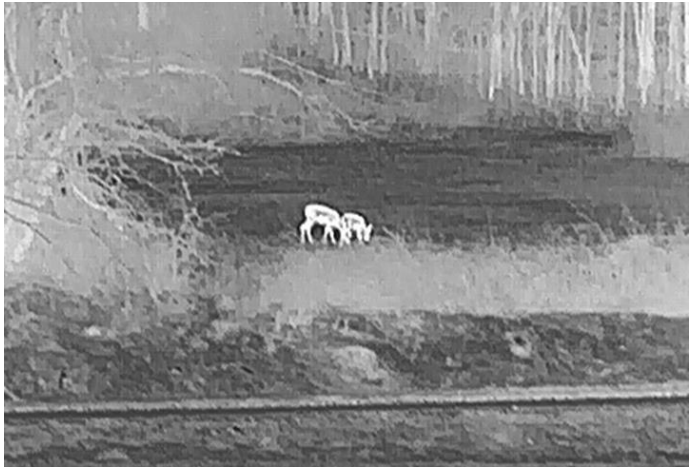

#### **Meleg-fekete**

A meleg részek feketén jelennek meg ebben a nézetben. Minél magasabb a hőmérséklet, annál sötétebb a szín.

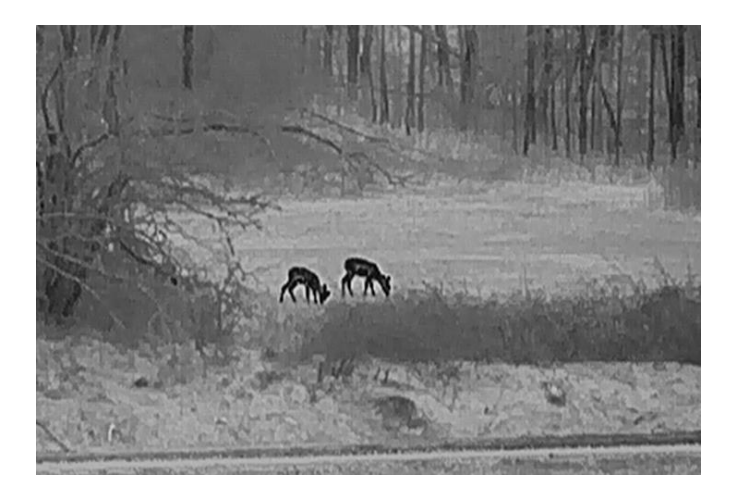

#### **Meleg-piros**

A meleg részek pirosan jelennek meg ebben a nézetben. Minél magasabb a hőmérséklet, annál élénkebb piros a szín.

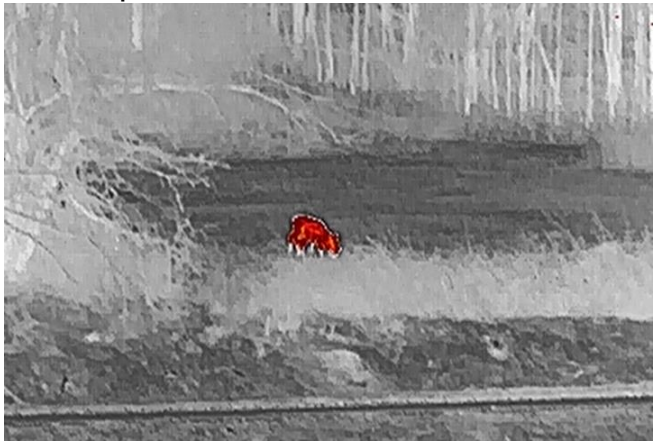

#### **Fú zió**

A magas hőmérséklettől az alacsonyig, a kép fehértől a sárgán, piroson és rózsaszínen át a liláig színeződik.

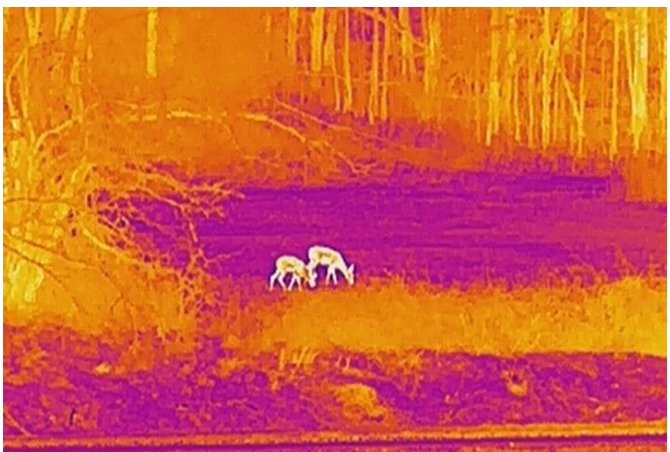

### <span id="page-19-0"></span>**3.10 Hibá s ké ppontok kijavítá sa**

A készülék képes kijavítani a képernyő nem megfelelően megjelenő, hibás képpontjait.

#### **Lé pé sek**

- 1. Tartsa lenyomva a **ig** gombot a főmenü megjelenítéséhez.
- 2. Válassza a  $\frac{2}{\sqrt{2}}$  **Funkcióbeállítások** lehetőséget, majd nyomja meg a **galan az** almenü megnyitásához.
- 3. Válassza a  $\frac{1}{2}$  gombot, majd nyomja le a  $\equiv$  gombot az DPC-beállítási felület megnyitá sá hoz.
- 4. Nyomja meg a  $\equiv$  gombot az **X** vagy Y tengely kiválasztásához, majd a  $\circ$  és  $\sim$ gombokkal állítsa be a koordinátákat úgy, hogy a kurzor a hibás képponthoz kerüljön. Ha az X-tengelyt választja, a kurzor jobbra és balra mozog; ha az Y-tengelyt választja, a kurzor fel-le mozog.
- 5. Nyomja meg kétszer a  $\equiv$  gombot a hibás képpont kijavításához.
- 6. Tartsa lenyomva a **is qombot a mentéshez és kilépéshez**.

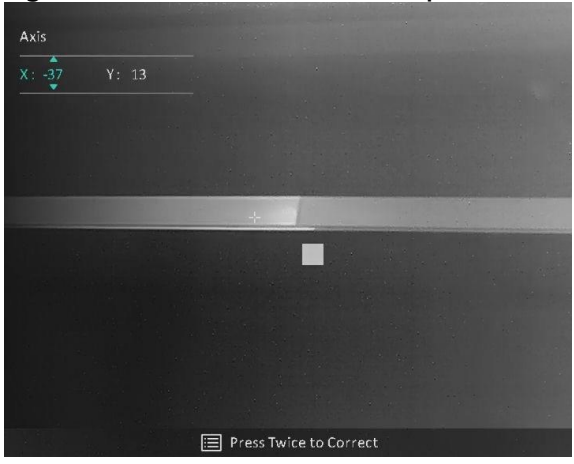

3-4. ábra Hibás képpontok kijavítása

#### **Megjegyzé s**

Ha a képernyőn megjelenő tartalom (OSD) eltakarja a hibás képpontot, az OSDinformációk automatikusan tükröződnek, az alábbi ábráknak megfelelően.

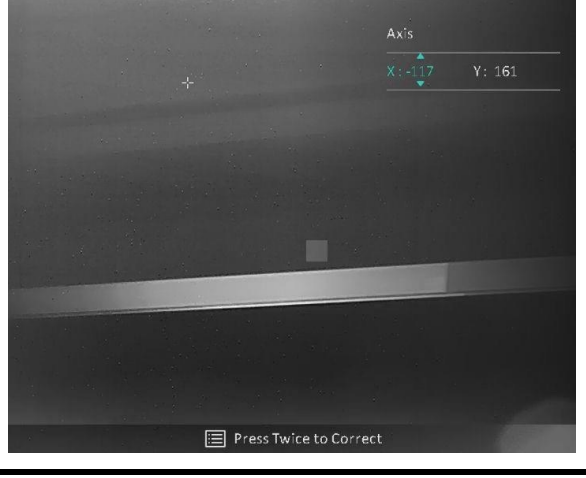

## <span id="page-20-0"></span>**3.11 Homogénmező-korrekció (FFC)**

A képjavítási funkcióval kijavíthatók a kijelző egyenlőtlenségei.

#### **Lé pé sek**

- 1. Tartsa lenyomva a  $\equiv$  gombot a főmenü megjelenítéséhez.
- 2. Lépjen a **Funkcióbeállítások** oldalra, majd válassza a **Képkalibrálás** opciót.
- 3. A  $\circled{2}$  vagy a  $\circled{P^{\pm}}$  gombokkal válassza ki a homogénmező-korrekciós módot, majd megerősítéshez nyomja meg a **ie gombot**.
	- **Manuá lis:** Tartsa lenyomva a gombot élőkép módban a kijelző egyenlőtlenségeinek kijavításához.
	- **Automatikus:** A ké szü lé k a kamera bekapcsolá sakor automatikusan kalibrá lja a homogén mezőt (FFC) a beállított ütemterv szerint.
	- Külső: Takaria el a lencsét, majd tartsa lenyomva a M gombot élőkép módban a kijelző egyenlőtlenségeinek kijavításához.
- 4. Tartsa lenyomva a  $\equiv$  gombot a beállítások elmentéséhez, és kilépéshez.

### Li Megjegyzés

- $\bullet$  Miközben a készülék végrehajtja a homogénmező-korrekciót, egy kattanást fog hallani és a kép egy másodpercig lefagy.
- $\bullet$  A  $\mathbb M$  gombot benyomva tartva is végrehajtható a homogénmező-korrekció, automatikus homogénmező-korrekció mó dban.

# <span id="page-20-1"></span>**3.12 Ké p-a-ké pben (PIP) mó d beá llítá sa**

#### **Lé pé sek**

- 1. Élőkép módban tartsa benyomva a  $\boxed{\mathbb{P}^*}$  gombot a **Kép-a-képben** mód bekapcsolá sá hoz.
	- Ha a célkereszt be van kapcsolva, a PIP nézet a célkereszt részleteit mutatja.
	- Ha a célkereszt nincs bekapcsolva, a PIP nézet a középső rész részleteit mutatja.
- 2. A kikapcsoláshoz tartsa benyomva a  $\boxed{\mathcal{P}^{\pm}}$  gombot.

### **Megjegyzé s**

Ha a digitális zoom be van kapcsolva, csak a PIP nézet nagyít. A kép-a képben nézet digitális nagyítása 2, 4 vagy 8-szoros értékre állítható.

### <span id="page-21-0"></span>**3.13 Digitá lis zoom beá llítá sa**

Ezzel a funkcióval kinagyítható a kép.

Az élőkép felületén nyomja meg a  $\, \mathbb{P} \overline{\mathbb{P}} \,$  gombot. Ekkor az élőkép nagyítása 1, 2, 4 vagy 8szorosra változik.

### **Megjegyzé s**

Ez a funkció a különböző kameramodellek függvényében változik.

# **4. fejezet Nullá zá s**

# <span id="page-22-1"></span><span id="page-22-0"></span>**4.1 Vá lassza a Nullá zó profilok opció t**

Amennyiben több felhasználó használja ugyanazt a készüléket, minden felhasználó egyedi módon konfigurálhatja és elmentheti célkereszt-beállításait saját nullázó profiljába.

#### **Lé pé sek**

1. Az élőkép felületén tartsa lenyomva a **samot a főmenü megjelenítéséhez**.

2. Válassza a  $\bigoplus$  opciót, majd nyomja meg az  $\Xi$  gombot a megerősítéshez.

3. A  $\circled{3}$  és  $\circled{P^{\pm}}$  gombokkal válasszon ki egy nullázó profilt.

4. Tartsa lenyomva a  $\equiv$  gombot a mentéshez és kilépéshez.

#### **Eredmé ny**

A célkereszt adatai a képernyő jobb-felső oldalán jelennek meg. Pé ldá ul, az A5-109 yard felirat azt jelenti, hogy Ön az A nullázó profil 5-ös számú célkeresztjét használja, a beállított távolság pedig 109 yard.

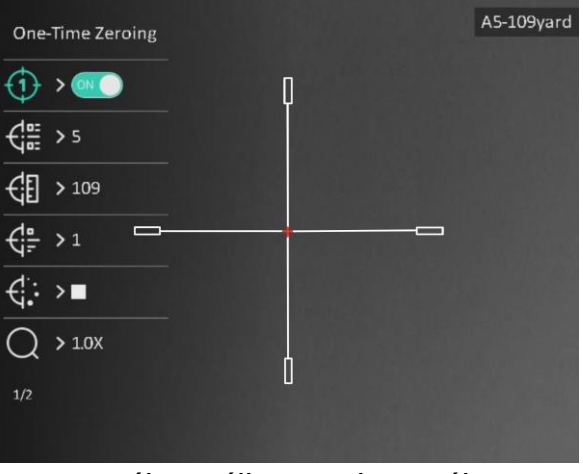

4-1. ábra Célkereszt használata

### **Megjegyzé s**

Összesen 5 nullázó profil alakítható ki, és minden egyes nullázó profilhoz 5 célkereszt konfigurálható.

## <span id="page-23-0"></span>**4.2 Cé lkereszt stílusá nak beá llítá sa**

Itt beállíthatja a célkereszt színét és típusát különböző környerzetekhez.

#### **A kezdés előtt**

Válasszon egy nullázási számot.

#### **Lé pé sek**

1. A nullázási felületen, a  $\circled{3}$  és  $\circled{P^*}$  gombokkal válassza ki a  $\circled{4}$  vagy a  $\circled{4}$ :

lehetőséget, majd nyomja meg a **igy** gombot a megerősítéshez.

- 2. A  $\circled{5}$  és  $\circled{P^*}$  gombokkal módosítsa a célkereszt színét és típusát, majd a  $\circled{1}$ gombbal erősítse meg. 10 típusú célkereszt közül választhat, a rendelkezésre álló színek pedig a **Fekete, Fehé r, Zö ld** é s **Piros**.
- 3. Tartsa benyomva a  $\equiv$  gombot a beállítások elmentéséhez, a rendszerüzenetnek megfelelően.

### **Megjegyzé s**

Meleg-fekete és meleg-fehér módban, amennyiben a célkereszt színét fehérre vagy feketére állítja, a célkereszt színe automatikusan felcserélődik a célpont jobb behatárolásának érdekében.

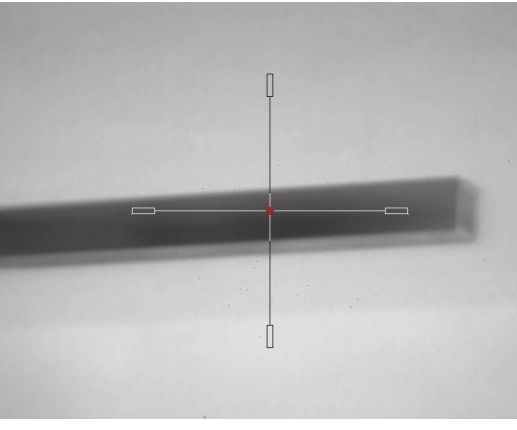

6. Tartsa lenyomva a  $\equiv$  gombot a felület bezárásához, a rendszerüzenetnek megfelelően.

- **OK:** Paramé ter menté se é s kilé pé s.
- **MÉ GSE:** Kilé pé s a paramé terek menté se né lkü l.

# <span id="page-23-1"></span>**4.3 Cé lkereszt igazítá sa**

A cé lkereszt igazítá sa segít a pontosabb cé lzá sban, megjelö lve a nagy cé lkereszt é s a kis cé lkereszt kö zö tti elté ré st. A **Lefagyasztá s** é s **Nagyítá s** funkció k segítenek pontosabban beá llítani a cé lkeresztet.

#### **Megjegyzé s**

- $\bullet$  ( $\bullet$  oFF) különálló nullázást jelent. A széles látószögben és a keskeny látószögben külön kell nulláznia.
- **ON PUT** egyszeri nullázást jelent. Csak a keskeny látószögben kell nulláznia. A készülék a széles látószögben automatikusan nulláz.

#### **A kezdés előtt**

Először válasszon egy nullázó profilt.

#### **Lé pé sek**

- 1. A  $\circled{5}$  és  $\circled{P^*}$  gombokkal válassza ki a  $\circled{+}$  opciót a főmenüben, majd nyomja meg a  $\equiv$  qombot a nullázó felület megnyitásához.
- 2. Válasszon egy nullázási számot. 5 célkereszt állítható be.
	- a) A  $\circled{2}$  és  $\circled{P^*}$  gombokkal válassza ki a  $\circled{4^*}$  opciót, majd nyomja meg a  $\circled{=}$ gombot a megerősítéshez.
	- b) A  $\circled{2}$  és  $\circled{P^{\pm}}$  gombokkal válasszon ki egy javítandó nullázási számot.
	- c) Nyomja meg ismét a  $\equiv$  gombot a megerősítéshez.
- 3. Válasszon egy nullázási módot. Különálló nullázás és egyszeri nullázás lehetséges.
	- Ha egyszeri nullázást választ, akkor előbb keskeny látószöget kell választania.
	- Ha különálló nullázást választ, akkor előbb a széles látószögben, majd a keskeny látószögben kell nulláznia. Válassza ki a látószöget a felszólításnak megfelelően.
- 4. Céltávolság beállítása.
	- a) A  $\circled{2}$  és  $\circled{P^{\pm}}$  gombokkal válassza ki a  $\circled{F}$  opciót, majd nyomja meg a  $\circled{F}$ gombot a megerősítéshez.
	- b) Nyomja meg a  $\equiv$  gombot a számjegy módosításához.
	- c) A  $\circled{2}$  és  $\circled{P^{\pm}}$  gombokkal módosítsa a számot, majd nyomja meg ismét a  $\circled{=}$ gombot a megerősítéshez.
- 5. Válassza a  $\bigcirc$  opciót, majd a  $\circled{5}$  és  $\circled{P_{\pm}}$  gombokkal nagyítsa ki a képet úgy, hogy a cél tisztán látszódjon.
- 6. Cé lozza be a cé lpontot, hú zza meg a ravaszt, majd á llítsa a cé lkeresztet a becsapó dá si pontra.
	- a) A  $\circled{2}$  és  $\circled{P^{\pm}}$  gombokkal válassza ki a  $\star$  opciót, majd nyomja meg a  $\circled{=}$ gombot a kép kifagyasztásához.
	- b) A  $\|\_\|$  kiválasztásával állítsa be a koordinátákat úgy, hogy a nagy célkereszt a **becsapódási pontra essen. A**  $\equiv$  **gombbal válassza ki az X vagy Y tengelyt. Ha** az X tengelyt választja, a célkereszt jobbra és balra mozog; ha az Y tengelyt vá lasztja, a cé lkereszt fel-le mozog.

c) Tartsa benyomva a  $\equiv$  gombot a beállítások elmentéséhez, a rendszerüzenetnek megfelelően.

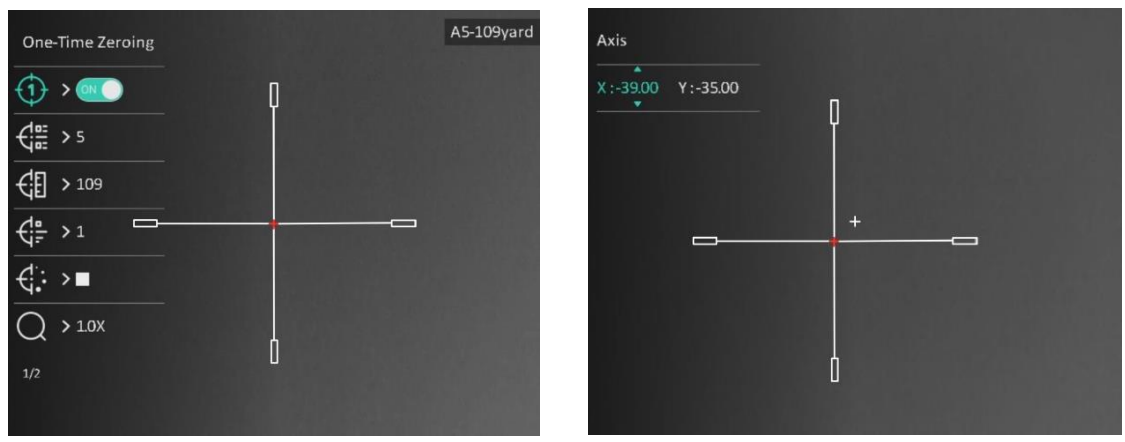

4-2. ábra Célkereszt igazítása

### **Megjegyzé s**

- A nullá zá si szá m vá ltá sakor a felü leten egy ü zenet jelenik meg. Vá lassza az OK opciót a kiválasztott célkereszt paramétereinek elmentéséhez.
- Ha a célkereszten bekapcsolja a lefagyasztási funkciót, beállíthatja a kurzor pozícióját egy lefagyasztott képen. Ez a funkció segít megelőzni a kép ugrálását.
- 7. Tartsa lenyomva a  $\equiv$  gombot a következő művelethez a felszólítás szerint.
	- a) Ha az egyszeri nullázást választja, tartsa lenyomva a  $\equiv$  gombot a felületről történő kilépéshez a felszólítás szerint.
	- **OK:** Paramé terek menté se é s kilé pé s.
	- **MÉ GSE:** Kilé pé s a paramé terek menté se né lkü l.
		- b) Ha a különálló nullázást választja, tartsa lenyomva a **gombot a következő** művelethez a felszólítás szerint.
	- **Menté s é s nullá zá s:** Menti a paramé tereket, é s nullá z a má sik lá tó té ren.
	- **Menté s é s kilé pé s:** Menti a jelenlegi lá tó té rre vonatkozó nullá zá s paramé tereit é s kilép.
	- **Mé gse:** Kilé pé s a paramé terek menté se né lkü l.
- 8. A ravasz ismételt meghúzásával ellenőrizze, hogy a célzási pont egyezik-e a becsapó dá si ponttal.
- 9. (Opcionális) A 2–8. lépések ismétlésével más célkeresztekhez is beállíthatja a pozíciót ebben a nullázó profilban.

# **5. fejezet Tá volsá gmé ré s**

<span id="page-26-0"></span>A készülék képes bemérni a célpont és a megfigyelési hely közötti távolságot.

#### **A kezdés előtt**

Távolságmérés közben tartsa mozdulatlanul a kezét és testhelyzetét. Ellenkező esetben a mérés pontatlan lehet.

#### **Lé pé sek**

- 1. Tartsa lenyomva a  $\equiv$  gombot a főmenü megjelenítéséhez.
- 2. A  $\circled{2}$  és  $\circled{P^*}$  gombokkal válassza ki a  $\circled{}$  opciót, majd nyomja meg a  $\circled{=}$  gombot

a mérési felület megnyitásához.

- 1) Nyomja meg a  $\boxed{\mathcal{P}^*}$  gombot a beállítási felület megjelenítéséhez. A  $\boxed{\odot}$  és  $\boxed{\mathcal{P}^*}$ gombokkal vá lassza ki a cé lpontot. **Szarvas, szü rke farkas, barnamedve** vagy **egyé ni** célpont választható. Nyomja meg a **is a** gombot a megerősítéshez.
- 2) A  $\circled{2}$  és  $\circled{P^{\pm}}$  gombokkal módosíthatja a számokat a cél magasságának beá llítá sá hoz.

#### **Megjegyzé s**

A beállítható magasságérték 0,1 és 9,0 között lehet.

- 3) Tartsa lenyomva a  $\equiv$  gombot a beállítások elmentéséhez és a távolságmérési felületre való visszatéréshez.
- 3. Igazítsa a felső jelölés közepét a célpont felső pereméhez. Nyomja le a  $\equiv$  gombot. A célpont felső pereménél villog a kurzor.
- 4. Igazítsa az alsó jelölés közepét a célpont alsó pereméhez. Nyomja le a  $\equiv$  qombot.

#### **Eredmény**

A kép jobb felső sarkában látható a tá volsá gmé ré s eredmé nye, illetve a cé lpont magassá ga.

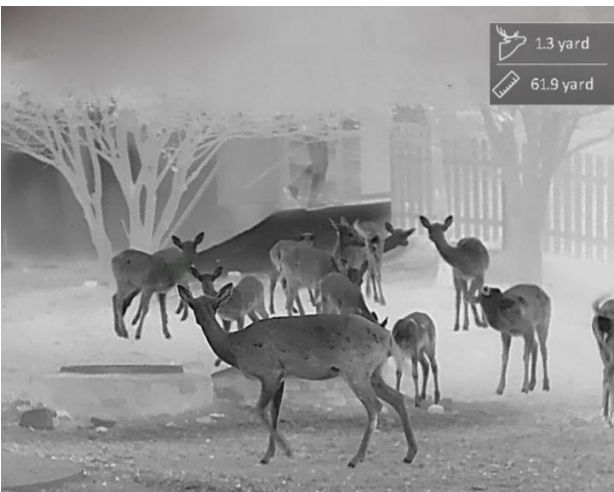

5-1. ábra Mérési eredmények

# **6. fejezet Á ltalá nos beá llítá sok**

<span id="page-27-1"></span><span id="page-27-0"></span>Az élőkép felületről manuálisan rögzíthető videó, illetve kép.

## **6.1 OSD beá llítá sa**

Kivá laszthatja, hogy megjelenjenek-e az OSD információk az élőképen.

#### **Lé pé sek**

- 1. Tartsa lenyomva a  $\equiv$  gombot a főmenü megjelenítéséhez.
- 2. Lépjen a  $\frac{2\pi}{\sqrt{2}}$  **Funkcióbeállítások** lehetőséghez, majd válassza ki a **okon**opciót.
- 3. Először kapcsolja be az **OSD** funkciót a **sel** gombbal. A román és  $\boxed{\circ}$  gombokkal kiválaszthatja, a  $\equiv$  gombbal pedig megjelenítheti vagy elrejtheti a szükséges OSD-informá ció kat.
	- **Dá tum:** Dá tum megjeleníté se vagy elrejté se.
	- **Idő:** Idő megjelenítése vagy elrejtése.
- <span id="page-27-2"></span>4. Tartsa lenyomva a **is a** gombot a mentéshez és kilépéshez.

## **6.2 Má rkaemblé ma beá llítá sa**

A márkaemblémát az élőkép felületen állíthatja be.

#### **Lé pé sek**

- 1. Tartsa lenyomva a  $\equiv$  gombot a főmenü megjelenítéséhez.
- 2. Lépjen a **Funkcióbeállítások** lehetőséghez, majd válassza ki a A opciót.
- 3. Nyomja meg a **selet dombot a Márkaembléma** be-vagy kikapcsolásához.
- 4. Tartsa lenyomva a **se** gombot a beállítások elmentéséhez, és kilépéshez.

#### **Eredmény**

A márkaembléma a képernyő bal-alsó sarkában jelenik meg.

#### **Megjegyzé s**

A funkció bekapcsolását követően a márkaembléma csak az élőképen, a rögzített képeken és a videófelvételeken jelenik meg.

# <span id="page-28-0"></span>**6.3 Égésmegelőzés**

Ezzel a funkcióval a hőcsatorna érzékelőjének égése előzhető meg. Ha bekapcsolja ezt a funkciót, amikor az érzékelő szürkeskálája elér egy bizonyos értéket, a védőpajzs bezár. Kerülje a közvetlen napfényt, és kapcsolja be a beégés-megelőző funkciót, hogy csökkentse az érzékelő hő okozta károsodásának kockázatát.

#### **Lé pé sek**

- 1. Tartsa lenyomva a  $\equiv$  gombot a főmenü megjelenítéséhez.
- 2. Lépjen a **Funkcióbeállítások** lehetőséghez, majd válassza ki a (<sup>o</sup>) opciót.
- 3. Nyomja meg a  $\equiv$  gombot az égésmegelőzési funkció be- és kikapcsolásához.
- 4. Tartsa lenyomva a  $\equiv$  gombot a beállítások elmentéséhez és a kilépéshez.

#### **Megjegyzé s**

Ha az égésmegelőzési funkció ki van kapcsolva, a bezárult védőpajzsot ki kell nyitni.

### <span id="page-28-1"></span>**6.4 Forró pont-kö veté s**

A készülék képes azonosítani a helyszín legmagasabb hőmérsékletű pontját, és megjelölni azt a képernyőn.

#### **Lé pé sek**

1. Tartsa lenyomva a  $\equiv$  gombot a főmenü megjelenítéséhez.

- 2. A  $\circled{2}$  vagy a  $\circled{P^{\pm}}$  gombbal válassza ki a  $\circled{+}$  opciót, majd nyomja meg a  $\circled{=}$  gombot a legmagasabb hőmérsékletű pont kiválasztásához.
- 3. Tartsa lenyomva a  $\equiv$  gombot a beállítások elmentéséhez és a kilépéshez.

#### **Eredmény**

Ha a funkció be van kapcsolva, a legmagasabb hőmérsékletű pontban egy  $\div$  jelenik meg. A  $\div$  a helyszín változásával együtt mozog.

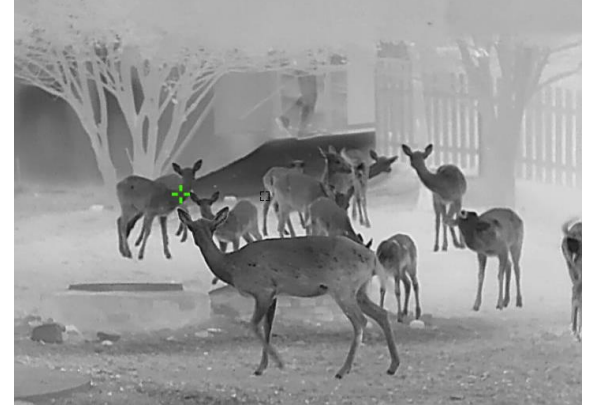

6-1. ábra Forrópont-követés

### <span id="page-29-0"></span>**6.5 Rö gzíté s é s videó**

### <span id="page-29-1"></span>**6.5.1 Ké prö gzíté s**

Az élőkép felületen nyomja meg a  $\Box$  gombot képek rögzítéséhez.

#### **Megjegyzé s**

Ha a rögzítés sikeres, az élőkép 1 másodpercig kimerevedik, a képernyőn pedig megjelenik egy ü zenet.

A rö gzített ké pek exportá lá sá hoz tanulmá nyozza a *[Fá jlok exportá lá sa](#page-30-1)* fejezetet.

### <span id="page-29-2"></span>**6.5.2 Hang beá llítá sa**

Ha bekapcsolja a hangrögzítési funkciót, a videó hanggal együtt lesz rögzítve. Ha túl zajos a videó, a hangrögzítési funkció kikapcsolható.

#### **Lé pé sek**

- 1. Tartsa lenyomva a  $\equiv$  gombot a főmenü megjelenítéséhez.
- 2. A  $\circled{2}$  vagy  $\circled{P^{\pm}}$  gombokkal válassza ki a  $\circled{1}$  opciót, majd nyomja meg a  $\circled{1}$ gombot a funkció be- vagy kikapcsolásához.
- 3. Tartsa lenyomva a **sell** gombot a mentéshez és kilépéshez.

### <span id="page-29-3"></span>**6.5.3 Videó rö gzíté s**

#### **Lé pé sek**

1. Az élőkép felületen tartsa lenyomva a **o gombot, és kezdje meg a felvételt**. A képernyő bal-felső sarkában megjelenik a felvétel időtartama.

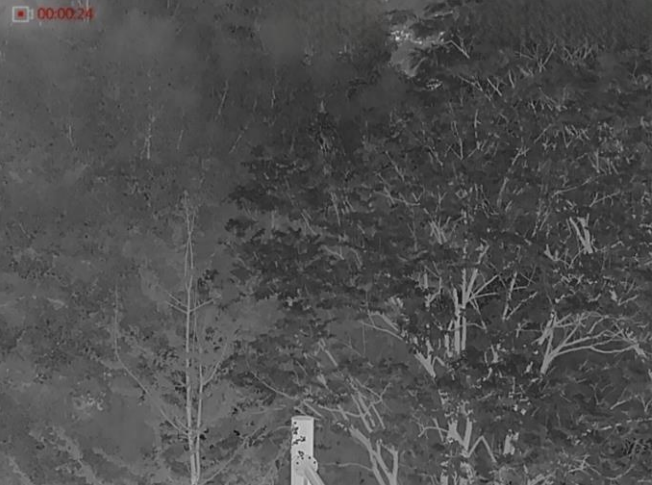

6-2. á bra Videó rö gzíté s

2. Nyomja le újra, és tartsa lenyomva a  $\circled{1}$  gombot a rögzítés leállításához.

#### **Következő lépé sek**

A rö gzített fá jlok exportá lá sá hoz tanulmá nyozza a *[Fá jlok exportá lá sa](#page-30-1)* fejezetet.

### <span id="page-30-0"></span>**6.5.4 Előzetes videófelvétel**

A funkció bekapcsolása után a készülék automatikusan rögzíti a visszarúgás előtti, illetve utáni 7 másodpercet.

#### **Lé pé sek**

- 1. Tartsa lenyomva a **ig** gombot a főmenü megjelenítéséhez.
- 2. Nyomja meg az  $\circled{2}$  vagy a  $\circled{P^{\pm}}$  ikont a **FA** kiválasztásához.
- 3. Nyomja meg a  $\equiv$  gombot a funkció be- vagy kikapcsolásához.
- 4. Tartsa lenyomva a **ie a** gombot a mentéshez és kilépéshez.

#### **Megjegyzé s**

Ha a folyamatos visszapattanások rögzítését aktiválja, a készülék az első visszapattanás előtti, illetve az utolsó visszapattanás utáni 7 másodpercet rögzíti.

#### **Következő lépések**

<span id="page-30-1"></span>A rö gzített fá jlok exportá lá sá hoz tanulmá nyozza a *[Fá jlok exportá lá sa](#page-30-1)* fejezetet.

## **6.6 Fá jlok exportá lá sa**

### <span id="page-30-2"></span>**6.6.1 Fá jlok exportá lá sa a HIKMICRO Sight alkalmazá ssal**

A HIKMICRO Sight alkalmazással hozzáférhet a készüléken tárolt albumokhoz és exportálhatja a képeket a telefonra.

#### **A kezdé s előtt**

Telepítse a HIKMICRO Sight alkalmazá st a mobiltelefonra.

#### **Lé pé sek**

- 1. Nyissa meg a HIKMICRO Sight alkalmazást és csatlakoztassa a készüléket az alkalmazá shoz. Lá sd *[Alkalmazá s csatlakoztatá sa](#page-11-0)*.
- 2. Koppintson a **Mé diafá jlok** gombra a ké szü lé ken tá rolt albumok elé ré sé hez.

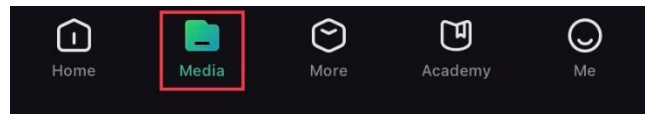

6-3. ábra Hozzáférés a készüléken tárolt albumokhoz

- 3. Koppintson a **Helyi** vagy a **Készülék** gombokra a fotók és videók megtekintéséhez.
	- **Helyi**: Az előző fájlokat tekintheti meg az alkalmazásban.
	- **Ké szü lé k**: A jelenlegi ké szü lé ken tá rolt fá jlokat tekintheti meg.

#### **Megjegyzé s**

Előfordulhat, hogy a fotók vagy videók nem jelennek meg a **Készülék** mappában. Pöccintsen lefele az oldal frissítéséhez.

4. A kivá lasztá shoz koppintson a fá jlra, majd koppintson a **Letö lté s** opció ra a fá jl helyi telefonalbumokba történő exportálásához.

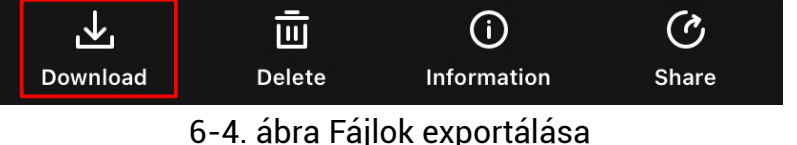

#### **Li**Megjegyzés

- Lé pjen a **Sajá t fió k** > **Ré szletek** > **Felhaszná ló i ké zikö nyv** lehetőségre az alkalmazásban a műveletek részletes megtekintéséhez.
- A készüléken tárolt albumokhoz az élőkép felület bal-alsó sarkában lévő ikonra kattintva is hozzáférhet.

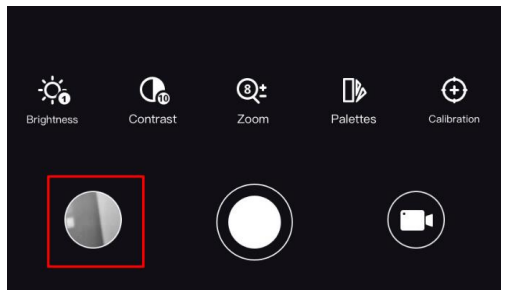

6-5. ábra Hozzáférés a készüléken tárolt albumokhoz

● Az exportálási művelet változhat az alkalmazá s-frissíté sek fü ggvé nyé ben. A való s alkalmazás-verziót tekintse vonatkozási alapnak.

### <span id="page-31-0"></span>**6.6.2 Fá jlok exportá lá sa szá mító gé p segítsé gé vel**

#### **Lé pé sek**

1. Csatlakoztassa a készüléket a számítógéphez egy kábellel.

#### **Li**Megjegyzés

Figyeljen arra, hogy a kábel csatlakoztatása közben a készülék legyen bekapcsolva.

- 2. Nyissa meg a fájlkezelőt a számítógépen és válassza ki az eszköz meghajtóját. A **DCIM** mappában keresse meg az exportálandó, a rögzítési év és hónap alapján elnevezett mappát. Például egy 2021 júniusában rögzített videót vagy képet vagy videót a **DCIM > 202106** mappában talál meg.
- 3. Válassza ki, majd másolja át a kívánt fájlokat a számítógépre.
- 4. Válassza le az eszközt a számítógépről.

#### **Li**Megjegyzés

- Ha a számítógéphez van csatlakoztatva, a készülék megjeleníti a képeket. A rögzítési, képernyőkép-készítési és hotspot funkciók azonban nem működnek.
- A számítógéphez történő első csatlakoztatáskor az illesztőprogram automatikusan telepítődik.

# **7. fejezet Rendszerbeá llítá sok**

# <span id="page-32-1"></span><span id="page-32-0"></span>**7.1 Dá tum beá llítá sa**

#### **Lé pé sek**

- 1. Tartsa lenyomva a **sell** gombot a főmenü megjelenítéséhez.
- 2. Lépjen az  $\langle \circ \rangle$  **Általános beállítások** oldalra, majd válassza a  $\vert \equiv \vert$  opciót.
- 3. Nyomja meg a **selet de** gombot a beállítási felület megnyitásához.
- 4. Nyomja meg a  $\equiv$  gombot a szinkronizálni kívánt év, hónap vagy nap kivá lasztásához, nyomja meg a  $\textcircled{2}$  vagy a  $\textcircled{P}_\pm$  gombot a szám módosításához, majd nyomja meg ismét a **gombot a beállítás befejezéséhez**.
- 5. Tartsa lenyomva a  $\equiv$  gombot a beállítások elmentéséhez és a kilépéshez.

# <span id="page-32-2"></span>**7.2 Idő beállítása**

#### **Lé pé sek**

- 1. Tartsa lenyomva a  $\equiv$  gombot a főmenü megjelenítéséhez.
- 2. Lépjen az **(o)** Általános beállítások oldalra, majd válassza a **(k)** opciót.
- 3. A  $\equiv$  gombbal lépjen be a konfigurációs felületre, majd a  $\circ$  vagy  $\mathcal{P}_2$  gombbal váltsa át az órarendszert. 24 órás vagy 12 órás rendszer választható. 12 órás módban a  $\Box$  vagy  $\Diamond$  gombbal állítsa be a DE vagy DU értéket.
- 4. A  $\equiv$  gombbal válassza ki az órát vagy a percet, majd a  $\circled{2}$  vagy  $\mathcal{P}_\pm$  gombbal mó dosítsa a szá mot.
- <span id="page-32-3"></span>5. Tartsa lenyomva a  $\equiv$  gombot a beállítások elmentéséhez és a kilépéshez.

# **7.3 Nyelv beá llítá sa**

Ez a funkció a készülék nyelvének beállítására szolgál.

#### **Lé pé sek**

- 1. Tartsa lenyomva a  $\equiv$  gombot a főmenü megjelenítéséhez.
- 2. Lépjen az **Altalános beállítások** oldalra, majd válassza a **D**opciót.
- 3. Nyomja meg a  $\equiv$  gombot a nyelvbeállítási felület megnyitásához.
- 4. Válassza ki a kívánt nyelvet a @ vagy a  $\sqrt{2\pi}$  gomb lenyomásával, majd megerősítéshez nyomja meg a **szakondók**.
- 5. Tartsa lenyomva a  $\equiv$  gombot a beállítások elmentéséhez és a kilépéshez.

### <span id="page-33-0"></span>**7.4 Mé rté kegysé g beá llítá sa**

A távolságmérés mértékegysége igény szerint módosítható.

#### **Lé pé sek**

- 1. Tartsa lenyomva a **ig** gombot a főmenü megjelenítéséhez.
- 2. Lépjen az **Attalános beállítások** oldalra, majd válassza a  $\frac{1}{2}$  opciót.
- 3. A  $\boxed{\circledcirc}$  és  $\boxed{\circledcirc}$  gombokkal állítsa be a kívánt mértékegységet. A Yard és a m (méter) opciók közül választhat.
- <span id="page-33-1"></span>4. Tartsa lenyomva a  $\equiv$  gombot a beállítások elmentéséhez és a kilépéshez.

# **7.5 Eszkö zadatok megtekinté se**

#### **Lé pé sek**

- 1. Tartsa lenyomva a **sala k** gombot a főmenü megjelenítéséhez.
- 2. Lépjen az **Altalános beállítások** oldalra, majd válassza a (i) opciót.
- 3. A  $\circled{3}$  és  $\circled{P^{\pm}}$  gombokkal válassza ki a  $(i)$  opciót, majd nyomja meg a  $\circled{=}$  gombot. Megjelennek a készülékadatok, mint például a verziószám és sorozatszám.

# <span id="page-33-2"></span>**7.6 Eszkö z visszaá llítá sa**

#### **Lé pé sek**

- 1. Tartsa lenyomva a  $\equiv$  gombot a főmenü megjelenítéséhez.
- 2. Lépjen az **Attalános beállítások** oldalra, majd válassza a **Attal** opciót.
- 3. Nyomja meg a  $\equiv$  gombot a készülék alapértelmezett beállításainak visszaállításához, a rendszerüzenetnek megfelelően.

# **8. fejezet Gyakran ismé telt ké rdé sek**

## <span id="page-34-1"></span><span id="page-34-0"></span>**8.1 Miért nem működik a kijelző?**

Ellenőrizze a készülék akkumulátorának töltöttségi szintjét. Próbálja újra bekapcsolni a kijelzőt, miután 5 percig töltötte az akkut.

## <span id="page-34-2"></span>**8.2 Nem tiszta a ké p, hogyan á llítsam be?**

- Forgassa el a dioptria állítógyűrűjét, amíg éles lesz a kép. Lásd a következő fejezetet Dioptria beá llítá sa.
- Forgassa el a fókuszgyűrűt, amíg éles lesz a kép. Lásd A fókusz beállítása című szakaszt.

# <span id="page-34-3"></span>**8.3 Sikertelen ké p- vagy videó rö gzíté s. Mi lehet az oka?**

Ellenőrizze a következőket.

- A készülék csatlakoztatva van a számítógéphez? A rögzítés kikapcsolt állapotra van állítva?
- Megtelt a tárhely?
- <span id="page-34-4"></span>• Alacsony az akkumulátor töltöttségi szintje?

# **8.4 Mié rt nem talá lja meg a szá mító gé p a ké szü lé ket?**

Ellenőrizze a következőket.

- $\bullet$  A készülék a mellékelt USB-kábellel van csatlakoztatva a számítógéphez?
- Amennyiben másik USB-kábelt használ, arra figyeljen, hogy ne legyen 1 méternél hosszabb.

# **Biztonsá gi utasítá sok**

<span id="page-35-0"></span>Jelen utasítások arra szolgálnak, hogy a felhasználó helyesen használhassa a terméket, elkerülve a veszélyeket és megelőzve az anyagi károkat.

#### **Tö rvé nyek é s szabá lyok**

• A termék használatakor szigorúan be kell tartani a helyi elektromos biztonsági előírásokat.

#### **Szimbó lumok jelenté se**

A jelen dokumentumban található szimbólumok a következőket jelentik.

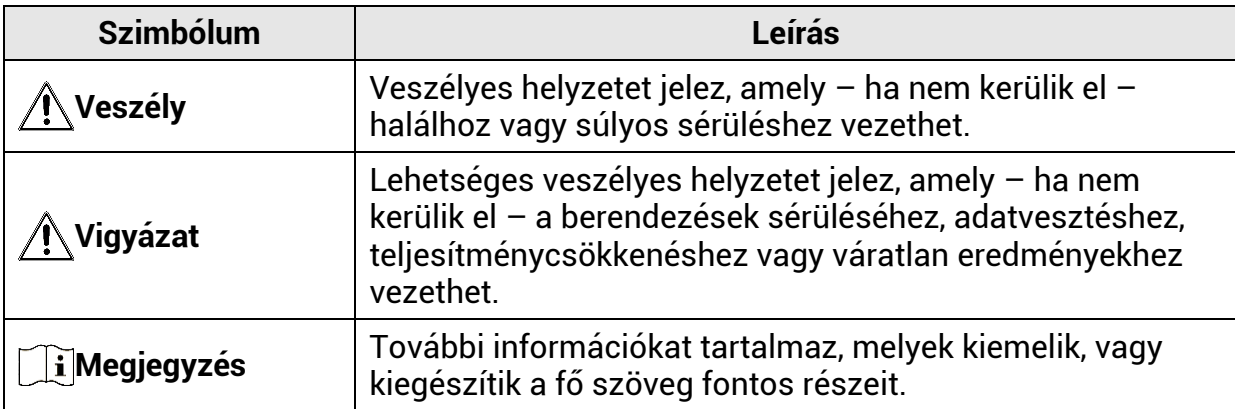

#### **Szá llítá s**

- Szállítás alkalmával tartsa a terméket az eredeti, vagy ahhoz hasonló csomagolásban.
- Minden csomagolóanyagot őrizzen meg későbbi felhasználásra. Hiba esetén az eredeti csomagolásában kell a készüléket visszaküldenie a gyártónak. Az eredeti csomagolástól eltérő csomagolás a termék sérülését okozhatja. A vállalat ez esetben nem vállal semmilyen felelősséget.
- Ne ejtse le és ne tegye ki ütődésnek a készüléket. Tartsa távol a készüléket a mágneses zavarforrásoktól.

#### **Tá pellá tá s**

- Az eszköz bemeneti feszültségének meg kell felelnie az IEC61010-1 vagy az IEC62368 szabvány szerinti korlátozott áramforrásra (5 V DC, 2 A) vonatkozó előírásoknak. Részletes információkért tanulmányozza az adott termék leírását és a műszaki adatait.
- Az á ramforrá snak meg kell felelnie a korlá tozott á ramforrá sokra vonatkozó , illetve a PS2 előírásoknak az IEC 62368-1 szabvány szerint.
- Ha az eszközhöz nincs mellékelve tápadapter, használjon minősített gyártó által készített tápadaptert. A tápellátással szembeni részletes követelmények a termék műszaki adataiban vannak feltüntetve.
- Ellenőrizze, hogy a tápcsatlakozó stabilan van-e csatlakoztatva a konnektorhoz.
- NE csatlakoztasson több készüléket egy hálózati adapterre, hogy elkerülje a túlterhelés okozta tú lmelegedést vagy tűzveszélyt.

#### **Akkumulá tor**

- Nem megfelelő akkumulátorok használata vagy cseréje robbanásveszélyt okozhat. Csak azonos, vagy egyenértékű típusra cserélje.
- Ha az eszközhöz nincs mellékelve akkumulátor vagy elem, használjon minősített gyá rtó á ltal biztosított akkumulá tort vagy elemet. Az akkumulá tor ré szletes követelményeit a termék műszaki adatai tartalmazzák.
- $\bullet$  A készülék eltávolítható lítium-ion akkumulátorelemmel működik. Az akkumulátor töltési határfeszültsége 4,2 V. Az akkumulátor kapacitása 3,6 V/4,4 Ah (15,84 Wh).
- Nem megfelelő méretű akkumulátorok nem szerelhetők be, és ugyanakkor rendellenes leállást okozhatnak.
- Ügyeljen arra, hogy töltés közben az akkumulátortöltő 2 méteres körzetén belül ne legyenek éghető anyagok.
- NE helyezze az akkumulátort hőforrás vagy nyílt láng közelébe. Óvja a közvetlen napsütéstől.
- Tartsa az akkumulátort gyermekektől TÁVOL.

#### **Karbantartá s**

- Ha a termék nem működik megfelelően, forduljon a forgalmazóhoz vagy a legközelebbi szervizközponthoz. Nem vállalunk felelősséget az illetéktelen javításból vagy karbantartásból eredő károkért.
- Szükség esetén törölje le a készüléket egy tiszta törlővel és kis mennyiségű etanollal.
- Ha a készüléket nem a gyártó által meghatározott módon használja, a védelem szintje csö kkenhet.

#### **Haszná lati kö rnyezet**

- Bizonyosodjon meg, hogy a használati környezet megfelel a készülék előírásainak. Az üzemi hőmérséklet -30 °C és 55 °C között, az üzemi páratartalom 5 % és 95% között lehet.
- NE TEGYE ki a készüléket erős elektromágneses sugárzásnak vagy poros környezetnek.
- NE IRÁNYÍTSA az objektívet a Nap vagy más erős fényforrás irányába.
- A készüléket száraz és jól szellőző környezetben helyezze el.
- Ha bármilyen lézerkészüléket használ, figyeljen arra, hogy a készülék lencséjét ne érje a lézersugár, különben az kiéghet.

#### **Vé szhelyzet**

• Ha a készülék füstöt, furcsa szagot vagy zajt bocsát ki, azonnal kapcsolja ki, húzza ki a tá pkábelt, majd forduljon a szervizközponthoz.

#### **A gyá rtó címe**

313-as szoba, B egység, 2-es épület, 399 Danfeng Road, Xixing alkerület, Binjiang kerület, Hangzhou, Zhejiang 310052, Kína

Hangzhou Microimage Software Co., Ltd.

MEGFELELŐSÉGI MEGJEGYZÉS: A termográfiás sorozat termékeire exportszabályozás vonatkozhat különböző régiókban és országokban, pl. az Egyesült Államokban, az Európai Unióban, az Egyesült Királyságban és/vagy a wassenaari egyezmény más tagországaiban.

Ha a termográfiás sorozat termékeit különböző országok közt szeretné szállítani, exportálni vagy újraexportálni, tájékozódjon a szükséges exportengedélyekről és követelményekről egy jogi vagy megfelelőségi szakértőnél, vagy a helyi hatóságoknál.

# **Jogi informá ció k**

<span id="page-38-0"></span>© 2023 Hangzhou Microimage Software Co., Ltd. Minden jog fenntartva. **A ké zikö nyvvel kapcsolatos tudnivaló k**

A jelen kézikönyv a termék használatával és kezelésével kapcsolatos utasításokat tartalmaz. Az itt szereplő képek, diagramok, ábrák és minden további információ csupán leírásként és magyarázatként szolgál. A kézikönyvben szereplő információk a firmwarefrissítések és egyéb okok miatt előzetes értesítés nélkül változhatnak. A kézikönyv legújabb verzióját a HIKMICRO webhelyén találja [\(www.hikmicrotech.com\)](file:///D:/é¡¹ç®/PJ11TD20220906276_EY1æªçV5.5.60è½¯ä»¶é¡¹ç®/ææç©/æªç/www.hikmicrotech.com).

A ké zikö nyvet a termé kkel kapcsolatos tá mogatáshoz megfelelő képesítéssel rendelkező szakemberek támogatásával és útmutatásával együtt használja.

#### **Vé djegynyilatkozat**

A <sup>5</sup> HIKMICRO és a további HIKMICRO védjegyek és logók a HIKMICRO tulajdonát ké pezik különféle joghatósá gokban.

Az említett egyéb védjegyek és logók a megfelelő tulajdonosok tulajdonát képezik. **JOGI NYILATKOZAT**

EZT A KÉZIKÖNYVET, VALAMINT A BENNE SZEREPLŐ TERMÉKET ANNAK HARDVER-, SZOFTVER-ÖSSZETEVŐIVEL ÉS FIRMWARE-ÉVEL EGYÜTT "EREDETI FORMÁBAN" BIZTOSÍTJUK, "BELEÉRTVE AZOK ÖSSZES ESETLEGES HIBÁJÁT". A HIKMICRO NEM VÁLLAL SEM KIFEJEZETT, SEM TÖRVÉNY ÁLTAL VÉLELMEZETT JÓTÁLLÁST TÖBBEK KÖ ZÖ TT – DE NEM KORLÁ TOZVA – A TERMÉK ÉRTÉKESÍTHETŐSÉGÉRE, MEGFELELŐ MINŐSÉGÉRE, VALAMINT ADOTT CÉLRA VALÓ ALKALMASSÁGÁRA. A TERMÉKET KIZÁRÓLAG SAJÁT FELELŐSSÉGÉRE HASZNÁ LHATJA. A HIKMICRO SEMMILYEN ESETBEN SEM VÁLLAL FELELŐSSÉGET ÖN FELÉ SEMMILYEN KÜLÖNLEGES, KÖVETKEZMÉNYES, JÁRULÉKOS VAGY KÖZVETETT KÁRÉRT, BELEÉRTVE TÖBBEK KÖZÖTT A TERMÉK HASZNÁLATÁVAL ÖSSZEFÜGGÉSBEN AZ ÜZLETI HASZON ELVESZTÉSÉBŐL, AZ ÜZLETMENET MEGSZAKADÁ SÁ BÓ L, VALAMINT AZ ADATOK VAGY DOKUMENTUMOK ELVESZTÉSÉBŐL EREDŐ KÁROKAT, TÖRTÉNJEN EZ SZERZŐDÉSSZEGÉS VAGY KÁROKOZÁS (BELEÉRTVE A GONDATLANSÁGOT) EREDMÉNYEKÉNT, MÉG AKKOR SEM, HA A HIKMICRO VÁLLALATOT TÁJÉKOZTATTÁK AZ ILYEN KÁ ROK BEKÖ VETKEZÉ SÉ NEK LEHETŐSÉGÉRŐL.

ÖN TUDOMÁSUL VESZI, HOGY AZ INTERNET TERMÉSZETÉBŐL FAKADÓAN KOCKÁZATOKAT REJT, ÉS A HIKMICRO SEMMILYEN FELELŐSSÉGET NEM VÁLLAL A RENDELLENES MŰKÖDÉSÉRT, A SZEMÉLYES ADATOK KISZIVÁRGÁSÁÉRT VAGY MÁS OLYAN KÁ ROKÉ RT, AMELYEKET KIBERTÁ MADÁ SOK, HACKERTÁ MADÁ SOK, VÍRUSFERTŐZÉSEK VAGY MÁS INTERNETES BIZTONSÁGI VESZÉLYEK OKOZTAK; A HIKMICRO AZONBAN KÉRÉSRE IDŐBEN MŰSZAKI TÁMOGATÁST NYÚJT. ÖN ELFOGADJA, HOGY EZT A TERMÉKET KIZÁRÓLAG A VONATKOZÓ TÖRVÉNYI ELŐÍRÁSOK BETARTÁSÁVAL HASZNÁLJA, ÉS HOGY A VONATKOZÓ TÖRVÉNYEKNEK MEGFELELŐ HASZNÁLAT KIZÁRÓLAG AZ ÖN FELELŐSSÉGE. KÜLÖNÖSKÉPPEN AZ ÖN FELELŐSSÉGE, HOGY A TERMÉK HASZNÁLATA SORÁN NE SERTSE HARMADIK FEL JOGAIT, BELEÉ RTVE, DE NEM KORLÁ TOZVA A NYILVÁ NOSSÁ GRA, SZELLEMI TULAJDONRA, ADATOK VÉ DELMÉ RE É S EGYÉ B SZEMÉ LYES ADATOKRA VONATKOZÓ JOGOKAT. TILOS A TERMÉ KET ILLEGÁ LIS VADÁ SZATRA, MAGÁ NÉ LET MEGSÉ RTÉ SÉ RE VAGY BÁRMILYEN MÁS, TÖRVÉNYTELEN VAGY A KÖZÉRDEKET SÉRTŐ CÉLRA HASZNÁLNI. A TERMÉKET NEM HASZNÁLHATJA TILTOTT CÉLRA, BELEÉRTVE A

TÖMEGPUSZTÍTÓ FEGYVEREK FEJLESZTÉSÉT VAGY GYÁRTÁSÁT, A VEGYI VAGY BIOLÓGIAI FEGYVEREK FEJLESZTÉSÉT VAGY GYÁRTÁSÁT, VALAMINT BÁRMILYEN, ROBBANÁ SVESZÉ LYES VAGY NEM BIZTONSÁ GOS NUKLEÁ RIS HASADÓ ANYAG-CIKLUSSAL KAPCSOLATOS TEVÉ KENYSÉ GET, ILLETVE EMBERI JOGI VISSZAÉ LÉ SEKET TÁ MOGATÓ MÓ DON TÖRTÉNŐ FELHASZNÁLÁST.

TARTSA BE A HATÁLYOS TÖRVÉNYEK ÉS RENDELETEK TILTÁSAIT ÉS RENDELKEZÉSEIT, KÜLÖNÖS TEKINTETTEL A TŰZFEGYVEREKRE ÉS A VADÁSZATRA VONATKOZÓ HELYI TÖRVÉNYEKRE ÉS RENDELETEKRE. A TERMÉK MEGVÁSÁRLÁSA ÉS HASZNÁLATA ELŐTT MINDIG ISMERJE MEG A NEMZETI RENDELETEKET É S SZABÁ LYOKAT. NE FELEDJE, HOGY A TERMÉK MEGVÁSÁRLASHOZ, ELADASAHOZ, REKLAMOZÁSÁHOZ ÉS/VAGY HASZNÁLATÁHOZ KÜLÖNFÉLE ENGEDÉLYEKRE ÉS BIZONYÍTVÁNYOKRA LEHET SZÜKSÉGE. A HIKMICRO NEM VÁLLAL FELELŐSSÉGET AZ ILLEGÁLIS VAGY HELYTELEN VÁ SÁ RLÁ SÉ RT, ELADÁ SÉ RT, REKLÁ MOZÁ SÉ RT É S VÉ GFELHASZNÁ LÁ SÉ RT, VALAMINT AZ EZEKBŐL EREDŐ SPECIÁLIS, KÖVETKEZMÉNYES, ESETLEGES VAGY KÖZVETETT KÁROKÉRT.

HA A JELEN KÉ ZIKÖ NYV É S A HATÁ LYOS TÖ RVÉ NY KÖ ZÖ TT ELLENTMONDÁ S TAPASZTALHATÓ , AKKOR AZ UTÓ BBI A MÉ RVADÓ .

# <span id="page-40-0"></span>**Szabá lyozá ssal kapcsolatos informá ció k**

**Ezek a cikkelyek kizárólag a megfelelő jelt vagy információt viselő termékekre vonatkoznak.**

#### **EU megfelelőségi nyilatkozat**

Ez a termék és a mellékelt tartozékai (ha vannak) a "CE" jelzést viselik, így megfelelnek a 2014/30/EU (EMCD), a 2014/35/EU (LVD), a 2011/65/EU (RoHS) é s a 2014/53/EU irá nyelvekben felsorolt harmonizált európai szabványoknak.

A Hangzhou Microimage Software Co., Ltd. ezennel kijelenti, hogy ez az eszköz (lásd a címkén) megfelel a 2014/53/EU irányelvnek. Az EUmegfelelőségi nyilatkozat teljes szövege a következő weboldalon érhető el: https://www.hikmicrotech.com/en/support/downloadcenter/declaration-of-conformity/

#### **Frekvenciasávok és teljesítmény (CE-jelöléshez)**

Az ezen rádióberendezésre érvényes frekvenciasávok és módok, valamint az átvitt teljesítmény (sugárzott és/vagy vezetett) névleges határértékei a következők: Wi-Fi 2,4 GHz (2,4 GHz - 2,4835 GHz), 20 dBm.

2012/19/EU irá nyelv (WEEE irá nyelv): Az ilyen jelzé ssel ellá tott termé keket tilos szelektá latlan kommuná lis hulladé kké nt elhelyezni az Európai Unió területén. A megfelelő újrahasznosítás érdekében vigye vissza ezt a terméket helyi forgalmazóhoz, amikor új, egyenértékű berendezést vásárol, vagy adja le a kijelölt gyűjtőhelyeken. További információ ért keresse fel az alábbi weboldalt: www.recyclethis.info.

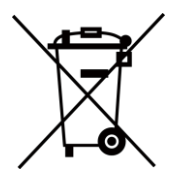

2006/66/EK irányelv és annak 2013/56/EU kiegészítése (akkumulátorirányely): Ez a termék olyan akkumulátort tartalmaz, amelyet az Európai Unióban tilos szelektálatlan kommunális hulladékként ártalmatlanítani. A termé kdokumentá ció ban tová bbi informá ció kat talá l az

akkumulátorról. Az akkumulátor ezzel a jelzéssel van ellátva. A jelzésen megtalá lható k lehetnek a kadmiumot (Cd), ó lmot (Pb) vagy higanyt (Hg) jelző betűjelek. A megfelelő újrahasznosítás érdekében vigye vissza az akkumulátort a forgalmazóhoz, vagy juttassa el egy kijelölt gyűjtőhelyre. További információért keresse fel az alábbi weboldalt: www.recyclethis.info.

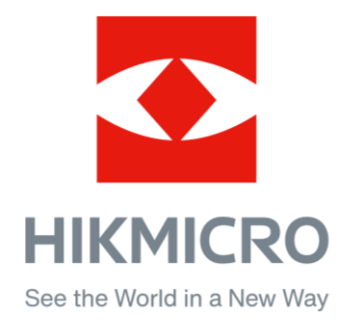

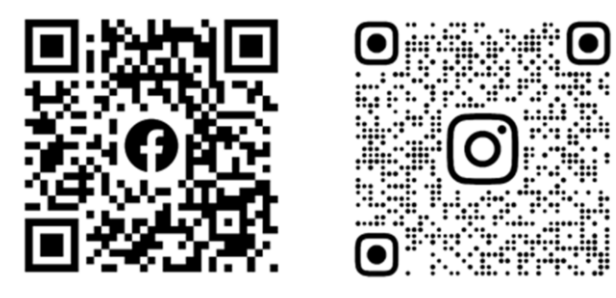

Facebook: HIKMICRO Outdoor Instagram: hikmicro\_outdoor

Weboldal: [www.hikmicrotech.com](http://www.hikmicrotech.com/) E-mail: [support@hikmicrotech.com](mailto:support@hikmicrotech.com)

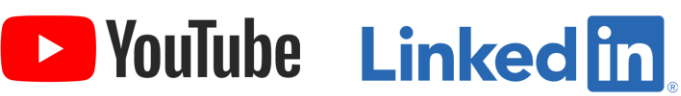

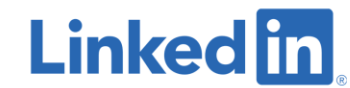

YouTube: HIKMICRO Outdoor

LinkedIn: HIKMICRO

**UD33467B - A**